$\oplus$ 

 $\bigoplus$ 

 $\bigoplus$ 

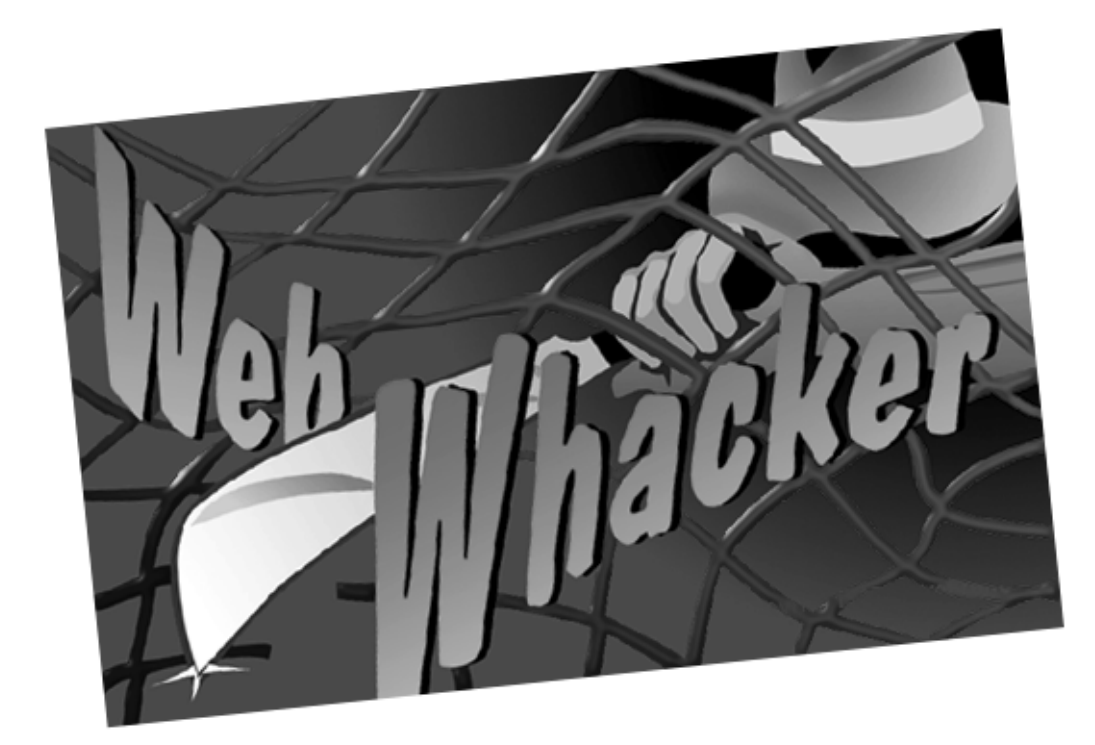

# Blue Squirrel WebWhacker<sup>™</sup>

**Macintosh** 

↔

#### WebWhacker\_Mac.BK : Title Page 2 Friday, September 12, 1997 1:50 PM

Information in this document is subject to change without notice and does not represent a commitment on the part of Blue Squirrel. The software described herein, including all associated documentation and data, is the exclusive property of Blue Squirrel or its suppliers and is furnished only under a license agreement defining the terms and conditions governing its use by licensee. It is against the law to copy the software except as specifically allowed in the license agreement. No part of this document may be reproduced or transmitted in any form or by any means, including without limitation graphic, electronic, photocopy, facsimile, taping or mechanical reproduction of any kind without the prior written approval of Blue Squirrel.

Copyright © 1995–2000 Blue Squirrel. All rights reserved. Printed in the United States of America. The Blue Squirrel stylized logo is a trademark of Blue Squirrel.

Blue Squirrel, Round Table, and WebWhacker are trademarks of Blue Squirrel.

**Use of this product is subject to the terms of the accompanying License Agreement(s).**

#### **U.S. Government Restricted Rights Legend**

The Software and documentation are provided with RESTRICTED RIGHTS.Use, duplication, or disclosure by the Government is subject to restrictions as set forth in subparagraph (c) (1) of The Rights in Technical Data and Computer Softward clause at DFARS 52.277–7013 or IN subparagraph (c) (1) (ii) and (20) of Commercial Computer Software–Restricted Rights at 48 CFR 52.227–19, as applicable. Contrctor/manufacturer is Blue Squirrel, 170 West Election Drive, Suite 125, Draper, Utah, 84020

#### **Acknowledgment**

Certain portions of the software are property of and copyright © 1990–1994 by Aladdin Systems, Inc., Raymond Lau and Sterling Software.

Apple, Macintosh, Mac, AppleTalk, Open Transport, and MacTCP are either trademarks or registered trademarks of Apple Computer, Inc.

Microsoft, MS, Windows, Windows NT, Windows 95, Windows Explorer, and Internet Explorer are trademarks or registered trademarks of Microsoft Corporation.

Netscape and Netscape Navigator are trademarks of Netscape Communications Corporation.

 $\bigoplus$ 

All other products and brand names are trademarks or registered trademarks of their respective holders.

Blue Squirrel 170 West Election Drive, Suite 125 Draper, Utah 84020

http://www.bluesquirrel.com

 $\Rightarrow$ 

 $\bigoplus$ 

## **Table of Contents**

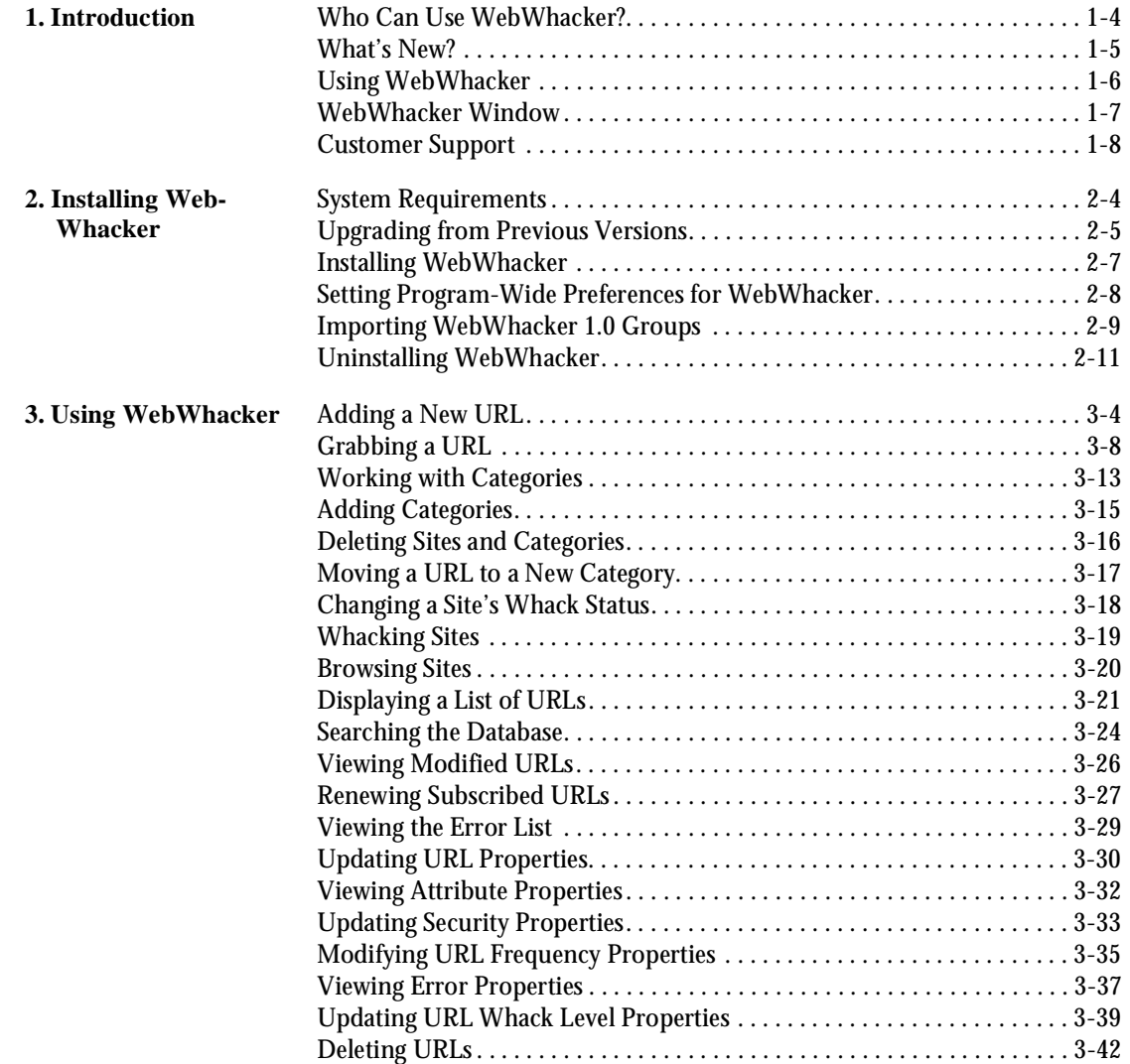

WebWhacker User's Manual

↔

## $\bigoplus$

 $\oplus$ 

 $\oplus$ 

 $\quad \ \ \oplus$ 

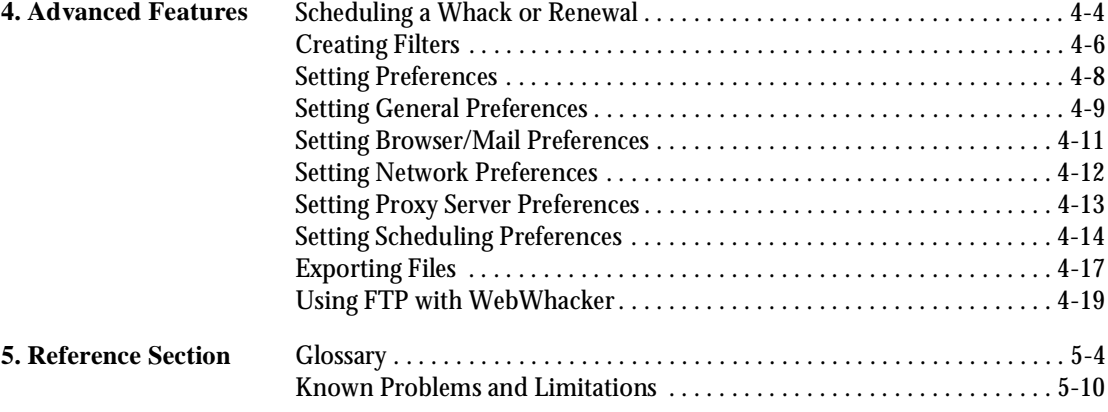

€

WebWhacker User's Manual

 $\bigoplus$ 

## **Chapter 1**

 $\bigoplus$ 

 $\oplus$ 

 $\ensuremath{\upphi}$ 

## **Introduction**

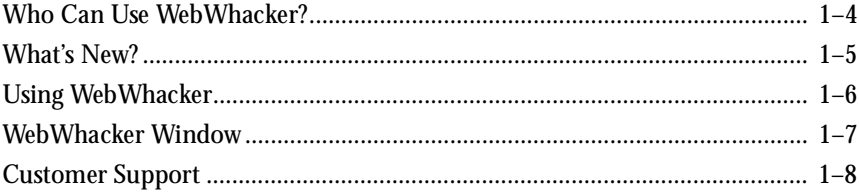

 $\oplus$ 

 $\oplus$ 

 $\oplus$ 

 $\bigoplus$ 

WebWhacker User's Guide

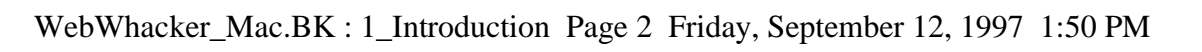

 $\bigoplus$ 

 $\bigoplus$ 

 $\bigoplus$ 

 $\bigoplus$ 

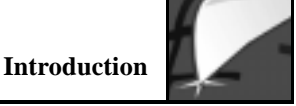

WebWhacker is an off-line browsing tool that enables you to save your favorite Web sites, organize them into categories, and use your favorite Web browser to surf the Net off-line–with faster loading and no additional on-line charges. Developed by the Blue Squirrel , WebWhacker downloads entire Web pages or sites–including text (HTML), images, and other objects–and stores them on your local desktop machine or your file server. By reducing your dependency on an Internet connection, WebWhacker saves you time and money. **How It Works** For each of your favorite Web sites, you subscribe to its URL, assign it to a category, specify how many levels you want to download, and decide how often you want your subscription to be renewed. Then you *whack,* or download, the site to your local machine. Whacked sites provide a locally stored mirror image of the original Web site which can be viewed and navigated locally with your Web browser. Besides being economical, this approach gives you more control. **Back Up Your WebWhacker Database** Be sure to include the WebWhacker DataBase file in your daily backup schedule. All databases rely on intricate linkages among the various pieces of information. For this reason, databases are, by their very nature, more subject to corruption problems than are other file types, and it is important to back them up regularly. WebWhacker stores all the linkage compactly in a single DataBase file; the additional HTML and other information is stored in additional files, which are

not as critical to your backup strategy.

WebWhacker User's Guide 1–3

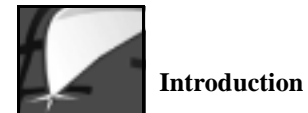

## **Who Can Use WebWhacker?**

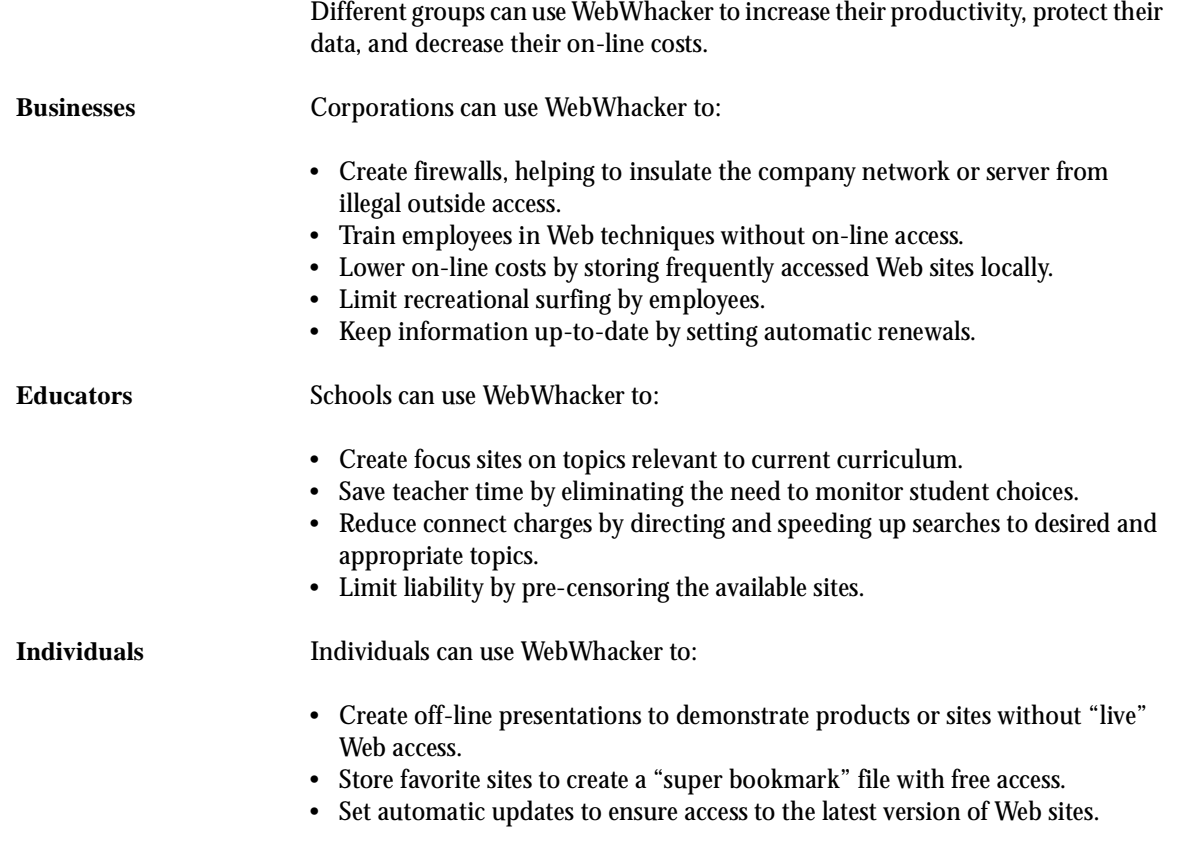

⊕

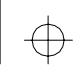

 $\oplus$ 

 $\Leftrightarrow$ 

### **Introduction**

## **What's New?**

 $\oplus$ 

 $\ensuremath{\upphi}$ 

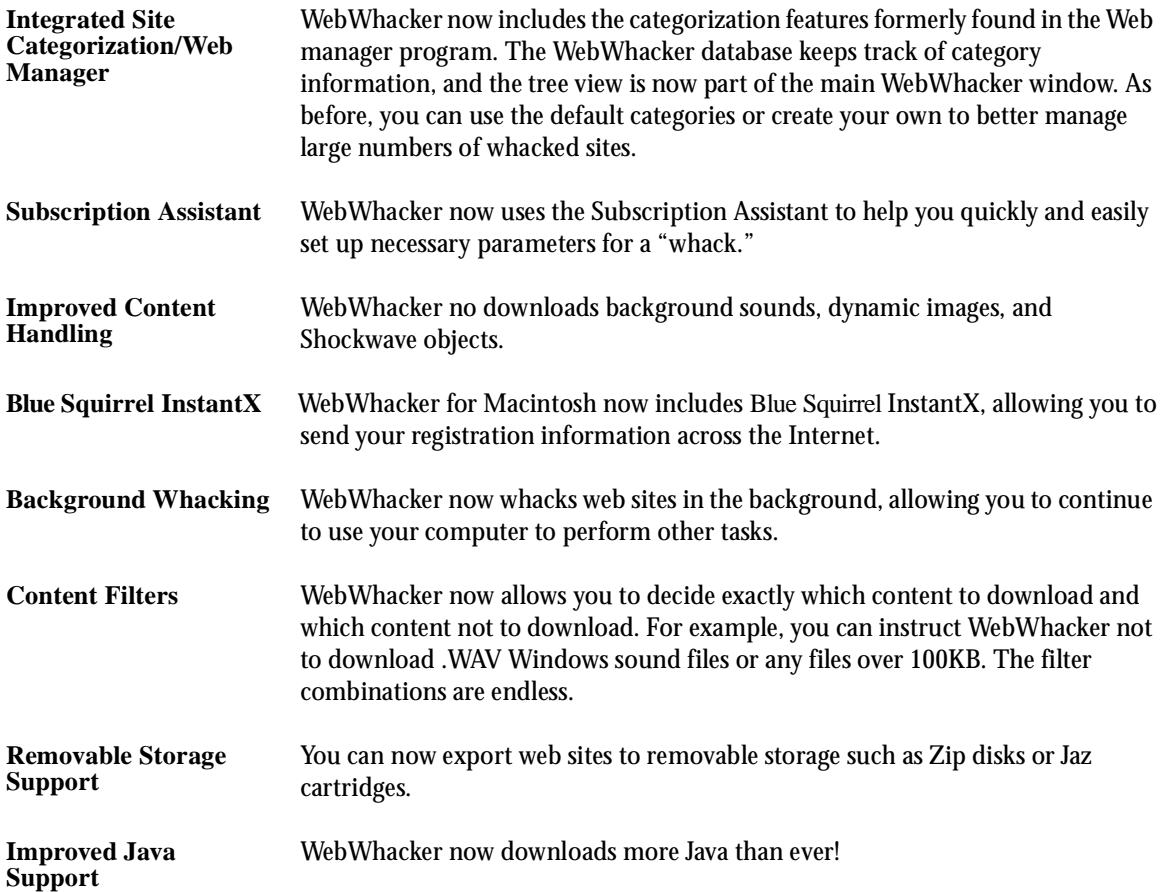

 $\oplus$ 

WebWhacker User's Guide 1–5

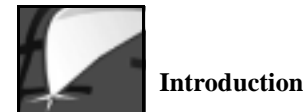

#### **Using WebWhacker**

Using WebWhacker, you can capture your favorite sites into a proprietary database either by typing in a known URL ("adding" it) or by "grabbing" the site currently loaded in your Web browser. Once a site has been downloaded—or "whacked"—you can use WebWhacker to browse it while connected or off-line. **WebWhacker Database** WebWhacker uses a special folder (named WebWhacker DataBase *ƒ*) for its database (named WebWhacker DataBase) which stores indexing and linking information on all the URLs you've selected and whacked. The WebWhacker DataBase *ƒ* folder also holds copies of the HTML and image files for each URL. These whacked pages are exactly the same as the original pages. By setting the *Updating URL Whack Level Properties*, you control how many levels of a Web site WebWhacker copies. **Off-Line Browsing If you're not connected, you can still look at all the sites in your database. By using <b>Off-Line** the scheduling function, you can be assured that the sites are kept up-to-date on a daily, weekly, or monthly basis. Of course, you can also rewhack individual sites or refresh your entire database at any time. See *Renewing Subscribed URLs*. **Organize Your URLs** Use WebWhacker to organize your whacked URLs and other favorite sites into categories and subcategories for easier tracking. As your needs change, add or subtract categories and subcategories. You might want the categories to be general subjects. Or perhaps you want to categorize your URLs by business topics; for example, clients, vendors, and competitors. Or, if several people use a single machine, each person might want to set up a personal set of subcategories.

**Related Pages:** Adding a New URL, pg. 3–4 Grabbing a URL, pg. 3–8 Updating URL Whack Level Properties, pg. 3–39 Renewing Subscribed URLs, pg. 3–27

1–6 WebWhacker User's Guide

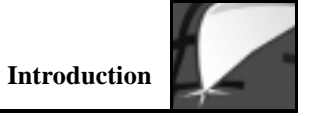

 $\oplus$ 

### **WebWhacker Window**

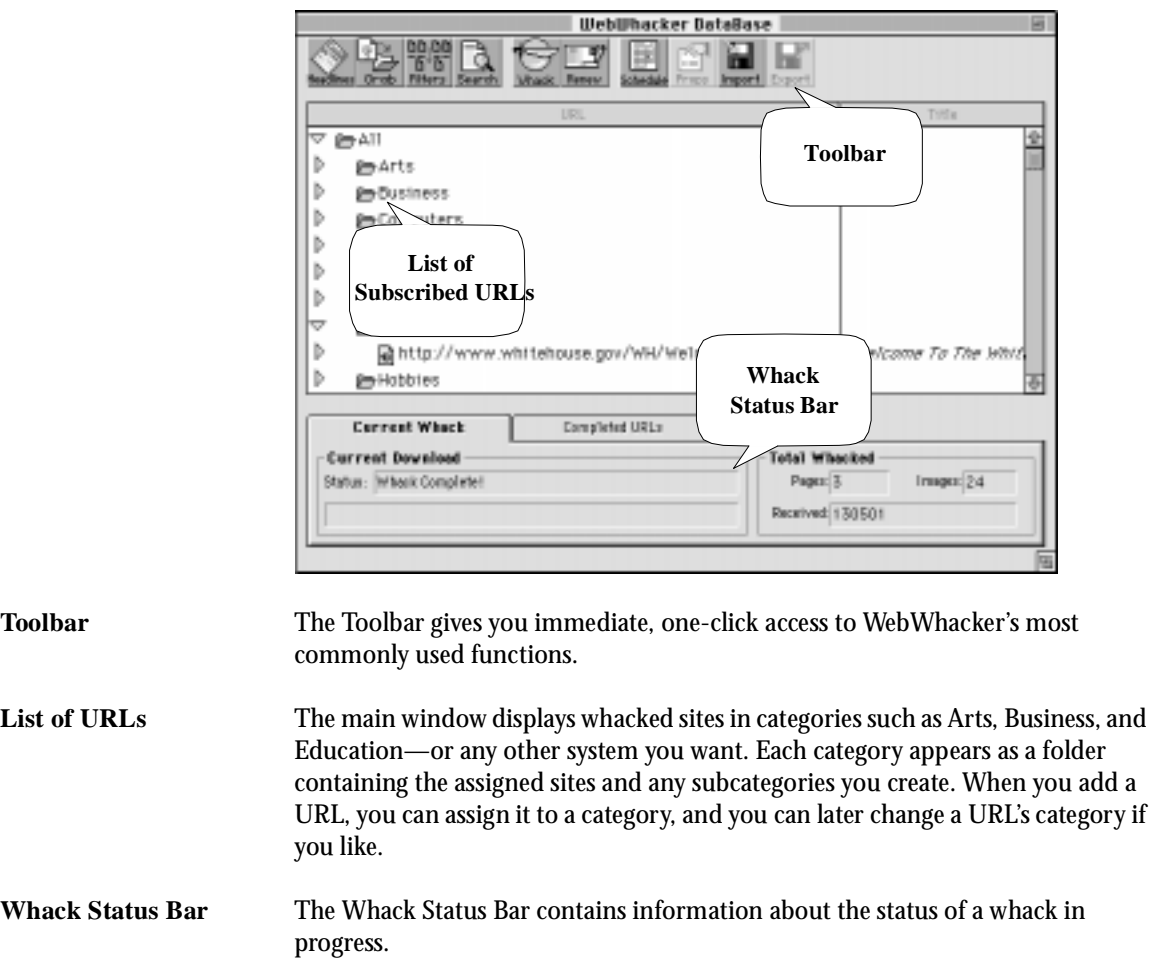

The heart of WebWhacker is its main window.

WebWhacker User's Guide 1–7

 $\oplus$ 

 $\Rightarrow$ 

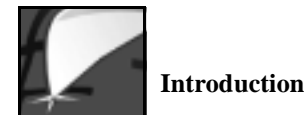

#### **Customer Support**

The first line of support should be this manual and the online Guide help file. To access the Guide help file, go to the question mark in the upper right corner of your menu bar and select **WebWhacker Guide.**

Visit Our Web Site If you cannot find the information you need in either of these sources, contact us at our Web site. All of the support options are detailed on our Customer Support home page: http://www.bluesquirrel.com/support/support.html.

## **Chapter 2**

 $\oplus$ 

 $\Rightarrow$ 

## **Installing WebWhacker**

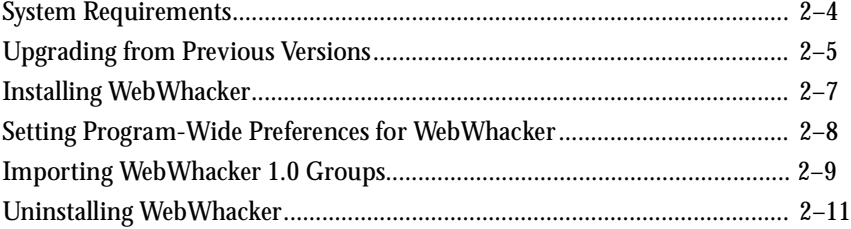

 $\oplus$ 

⊕

 $\bigoplus$ 

WebWhacker User's Guide

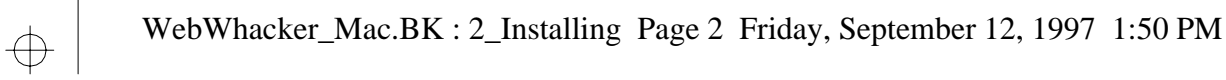

 $\bigoplus$ 

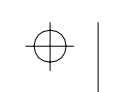

 $\bigoplus$ 

 $\bigoplus$ 

 $\bigoplus$ 

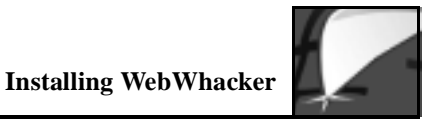

2 WebWhacker integrates many aspects of your Web viewing. Since it brings together your desktop computer or company network with your Web browser, and, ultimately, the entire Internet, the setup routine involves just a bit more than copying the program to your hard drive.

#### **Installation Procedure Step Procedure**

- 1. Install the WebWhacker program. See *Installing WebWhacker.*
- 2. Set program-wide preferences for WebWhacker. See *Setting Program-Wide Preferences for WebWhacker*.

If you are upgrading from a previous release of WebWhacker and want to migrate your earlier groups or database to the new program version, you must perform additional steps. For details, see *Upgrading from Previous Versions*.

**Related Pages:** Installing WebWhacker, pg. 2–7 Setting Program-Wide Preferences for WebWhacker, pg. 2–8 Upgrading from Previous Versions, pg. 2–5

WebWhacker User's Guide 2–3

 $\oplus$ 

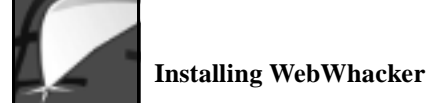

## **System Requirements**

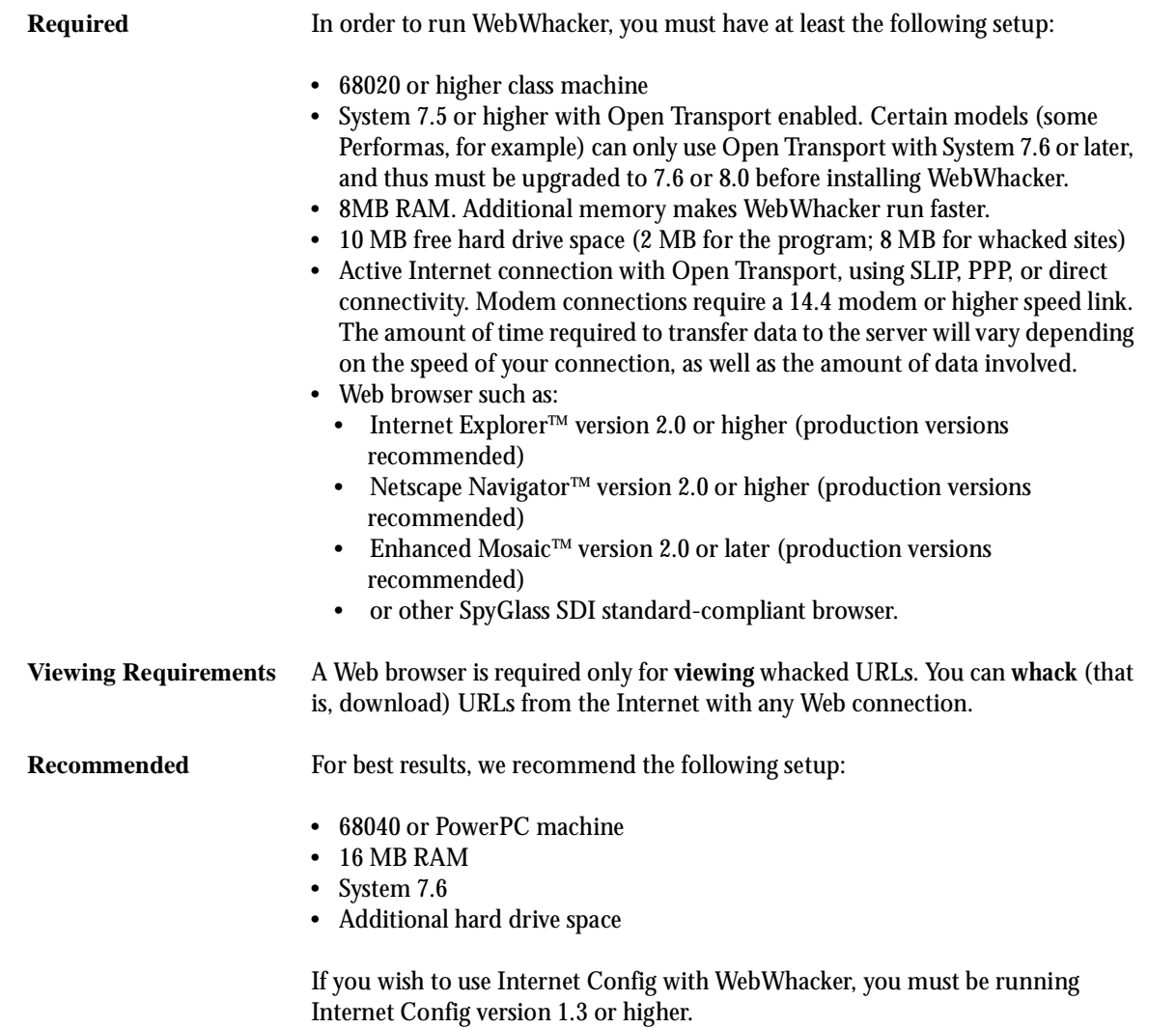

⊕

 $\bigoplus$ 

⊕

#### **Installing WebWhacker**

#### **Upgrading from Previous Versions**

WebWhacker's installation routine takes care of most of the work of upgrading from previous versions. If you are only upgrading the software, no additional steps are needed. If you are also bringing along groups created in version 1.0, or whacked sites created under any earlier version, you will add a few steps to the normal installation process.

**Warning Do not delete your folder or group files if you are upgrading from WebWhacker 1.0, or your WebWhacker DataBase file if you are upgrading from 2.0** and you want to retain your previously whacked sites. To migrate Version 1.0's groups of subscribed URLs into the new product, you must import the database group files and rewhack the sites. To migrate the database from 2.0, you must make sure the database file is in the same folder as the new program. Note that, under current versions, you may have only one database, so move your old database into the new folder before you whack any additional sites.

**Upgrading from 1.0 Step Procedure**

- 1. Install and configure WebWhacker. See *Installing WebWhacker* and *Setting Program-Wide Preferences for WebWhacker*.
- 2. Import your earlier groups of subscribed URLs. See *Importing WebWhacker 1.0 Groups*.
- 3. Rewhack the URLs you have just imported.

**Related Pages:** Installing WebWhacker, pg. 2–7 Setting Program-Wide Preferences for WebWhacker, pg. 2-8 Importing WebWhacker 1.0 Groups, pg. 2–9

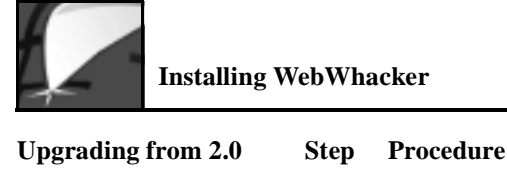

1. Install the new WebWhacker version in the same directory as your old version, following the instructions in *Installing WebWhacker*. When you reach step 5, be sure to navigate to the folder holding your current WebWhacker installation.

OR

If you wish to install the new WebWhacker version in a different folder, follow the instructions in *Installing WebWhacker*. When you reach step 5, choose a folder other than the one holding your current WebWhacker installation. When you finish installing the new version,

- locate the file named WebWhacker DataBase;
- press Command-D to make a duplicate of the file;
- drag the duplicate file to the folder holding your new WebWhacker installation; and
- rename the duplicate file WebWhacker DataBase.
- 2. Configure the program as outlined in the rest of this chapter. See *Setting Program-Wide Preferences for WebWhacker*.

**Related Pages:** Installing WebWhacker, pg. 2–7 Setting Program-Wide Preferences for WebWhacker, pg. 2–8

 $\oplus$ 

2–6 WebWhacker User's Guide

⊕

## **Installing WebWhacker**

 $\oplus$ 

⊕

 $\bigoplus$ 

## **Installing WebWhacker**

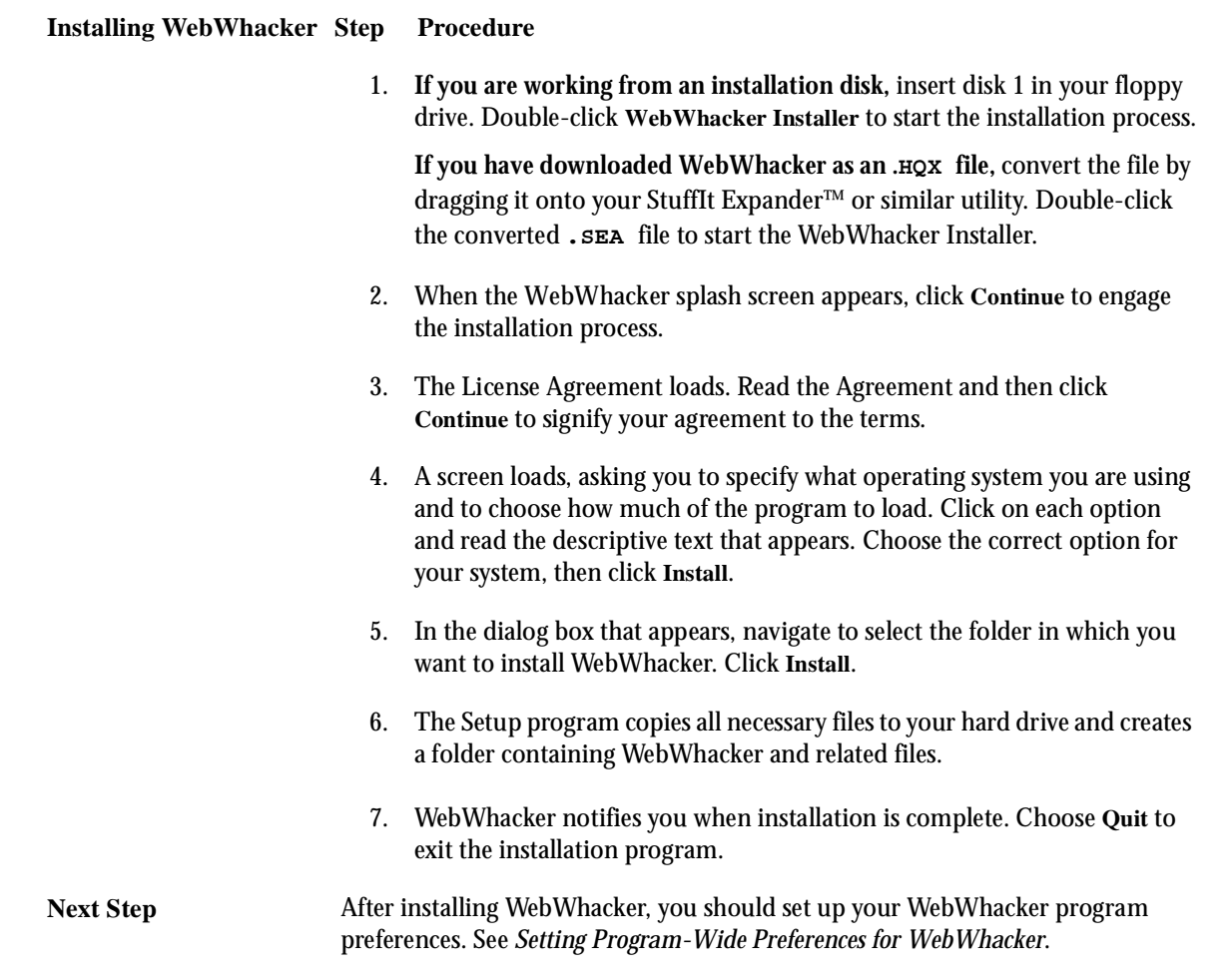

**Related Pages:** Setting Program-Wide Preferences for WebWhacker, pg. 2–8

WebWhacker User's Guide 2–7

⊕

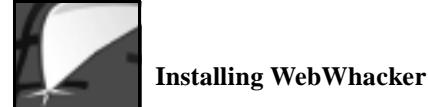

### **Setting Program-Wide Preferences for WebWhacker**

Before using WebWhacker, you should set up your Web browser's location, cache passthru status, and connection preferences. To set other preferences, see *Setting Preferences*.

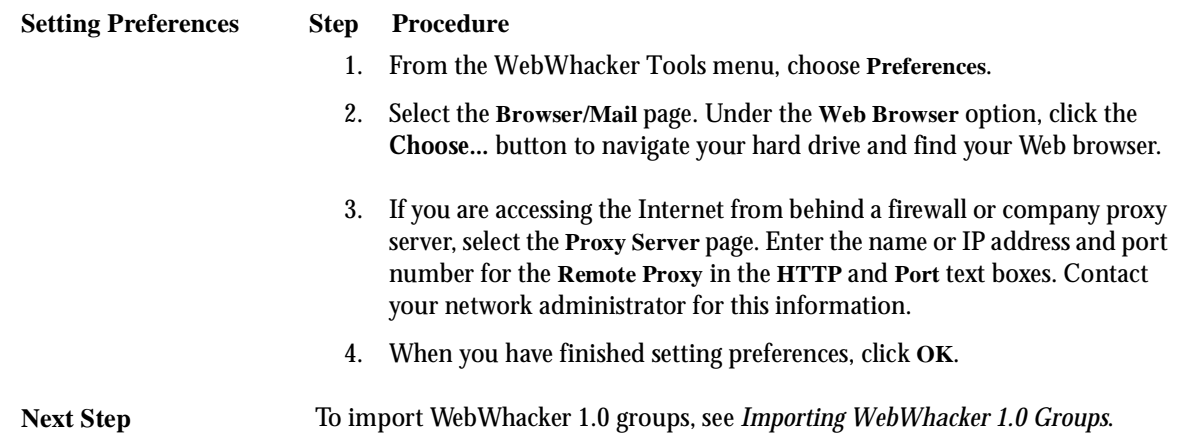

**Related Pages:** Importing WebWhacker 1.0 Groups, pg. 2–9

2–8 WebWhacker User's Guide

 $\oplus$ 

 $\Rightarrow$ 

## **Installing WebWhacker**

### **Importing WebWhacker 1.0 Groups**

If you acquired a useful database in WebWhacker 1.0 that you want to use in the new version of the program, the **Import** function allows you to import these groups of URLs. This function does **not** import the content of the previously whacked pages. It only brings the URLs of the sites into the WebWhacker window, ready for whacking. In order to access graphics and data from the sites, you must set whack levels and rewhack each URL.

If you are currently using WebWhacker 2.0 or later you do not need to worry about this procedure; 2.0 and 3.0 use the same group information.

**Limitation** The import function can only be used for WebWhacker 1.0 group files. **1.0 Groups vs. 2.0 Database** While WebWhacker 1.0 saved each group in a separate file, WebWhacker 2.0 and later versions save all whacked sites in a single database (WebWhacker DataBase

file). You must import each version 1.0 group file separately.

#### **Importing a 1.0 database Step Procedure**

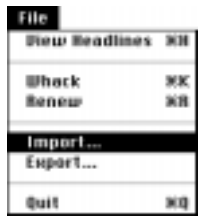

- 1. Go to the File menu and choose **Import**.
- 2. Navigate the folder tree that appears to find the group file you want to import.
- 3. Click on the name of the group file you want to import.
- 4. Click **Open** to import the group file. WebWhacker reads in the URLs contained in that file, closes the folder tree window, and switches you to the main WebWhacker window. The imported URLs appear on the list, enabled for whacking.
- 5. Repeat steps 1-4 for each group file you want to import.

 $\oplus$ 

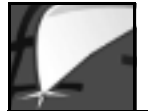

#### **Installing WebWhacker**

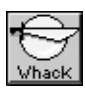

 $\oplus$ 

 $\bigoplus$ 

6. When all the groups have been imported, click on the **Whack** button to begin whacking the URLs, downloading their HTML and associated files into the WebWhacker database. See *Whacking Sites*.

**Related Pages:** Whacking Sites, pg. 3–19

2–10 WebWhacker User's Guide

 $\oplus$ 

⊕

 $\Rightarrow$ 

## **Installing WebWhacker**

#### **Uninstalling WebWhacker**

WebWhacker is easily removed from your system.

#### **Uninstalling Step Procedure WebWhacker**

- 1. Open your hard drive or the network drive on which you have installed WebWhacker.
- 2. If you really want to remove the program, drag the WebWhacker folder containing the executables and database files to the **Trash**.
- 3. Navigate to your **System Folder**, and then the **Preferences** folder within it. Locate the **WebWhacker Preferences** file and drag it to the **Trash**.

 $\bigoplus$ 

 $\oplus$ 

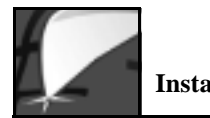

**Installing WebWhacker**

 $\oplus$ 

 $\bigoplus$ 

2–12 WebWhacker User's Guide

 $\oplus$ 

 $\overline{\oplus}$ 

## **Chapter 3**

 $\oplus$ 

 $\bigoplus$ 

## **Using WebWhacker**

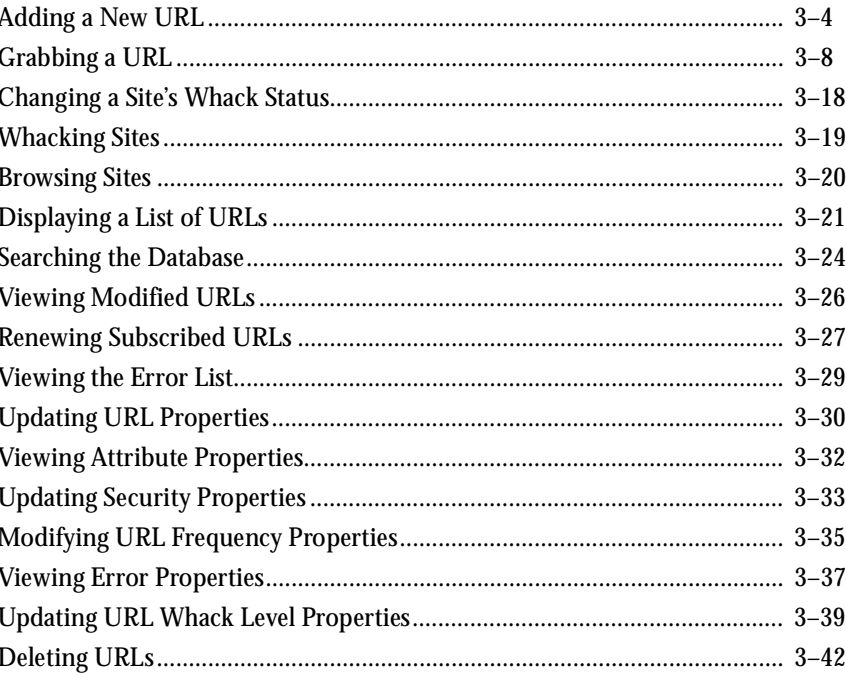

⊕

 $\bigoplus$ 

WebWhacker User's Guide

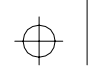

 $\bigoplus$ 

 $\bigoplus$ 

 $\bigoplus$ 

 $\bigoplus$ 

## **Using WebWhacker**

WebWhacker works by creating a database of URLs which have been subscribed to and whacked. Subscribing to a URL puts it into your database; allows you to assign a category, update frequency, and other properties for that particular URL; and then marks it for whacking. You can subscribe to a URL by typing in the complete URL of the Web page, or you can grab a site as you are browsing. Whacking (or downloading) a URL creates a copy of that site on your local hard drive or network server. Once you have whacked a site, you can view it again and again, without an on-line connection or additional connect charges.

#### **Creating Subscription Step Process**

- 1. Subscribe to the desired URL by either adding or grabbing the site. See *Adding a New URL* and *Grabbing a URL*.
- 2. Whack the site. See*Whacking Sites*.

**Related Pages:** Adding a New URL, pg. 3–4 Grabbing a URL, pg. 3–8 Whacking Sites, pg. 3–19

WebWhacker User's Guide 3–3

 $\color{black}\boldsymbol{\bigoplus}$ 

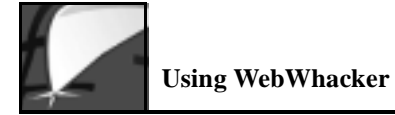

#### **Adding a New URL**

If you know the complete URL for a site, you use this procedure to type it into WebWhacker without having to access your browser. During the add process you can specify a category, update frequency, and other properties for the URL. If you want to use the browser to add the URL to WebWhacker, use the procedure *Grabbing a URL*. **Related Pages: Category** When you add a new URL, you can assign it to a category. If you want to change the site's category, use the procedure *Moving a URL to a New Category*. **Whack Levels** The whack levels you specify determine the number of pages WebWhacker acquires when it whacks the site. You can choose to whack only a single page, to whack links from the page and from the linked pages, or to whack all the pages linked to the page and all its linked pages. You can also decide whether or not you want to whack pages from other sites linked to the selected page. **Remain on Site** When WebWhacker begins whacking a Web site, it whacks all links to the level you specify. If the page has links to pages at another site, you might not want to whack those pages. You can use **Remain on Site** to keep WebWhacker from transversing links to other sites. You can only use the **Remain on Site** option if you are specifying a number of levels to whack; if you are whacking all the links from a page, **Remain on Site** is selected automatically and the option is disabled. **Update Frequencies and Scheduling Preferences** The URL Update Frequency property and the Scheduling preferences work together in performing whacks and renewals. The URL Update Frequency is an individual property set separately for each URL. The Scheduling preferences are global (within WebWhacker), applying to all URLs. Scheduling preferences override Update Frequency properties (WebWhacker only looks at Update Frequencies when the Scheduling Preference requests it). For instance, if your Scheduling preferences are set for weekly on a specific day (say, Sunday) but a single URL's Update Frequency property is set to daily, that URL will only be updated once a week (on Sunday). See *Modifying URL Frequency Properties*.

#### Grabbing a URL, pg. 3–8 Moving a URL to a New Category, pg. 3–17 Modifying URL Frequency Properties, pg. 3–35

3–4 WebWhacker User's Guide

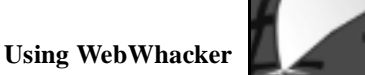

#### **Procedure Step Procedure**

- URL Add.. æι Grab  $\overline{\textbf{26}}$ **Browse** ЖB Enable Whack **&E** Disable Whack %D Whack Levels... **Properties** ЖI
- 1. From the URL menu select **Add**. WebWhacker starts the Subscription Assistant, which guides you through the subscription process.

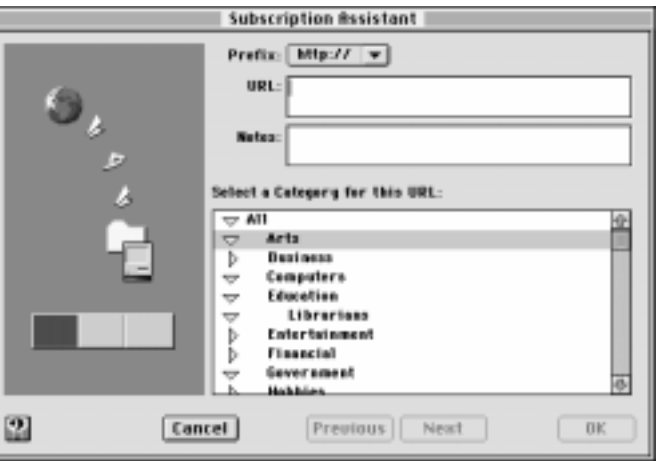

- 2. Select the type of "whack" ( $http://, ftp://, or ~)$  from the **Prefix** drop-down list box. Most "whacks" you do will be the default type, http://. Click onscreen to place your cursor in the URL text box, then type the URL address for the site you want to add. Highlight a category for the URL (if necessary, click the triangle to the left of the word All to display the categories).
- 3. Click Next to go on to the second page of the Subscription Assistant.

## **Using WebWhacker**

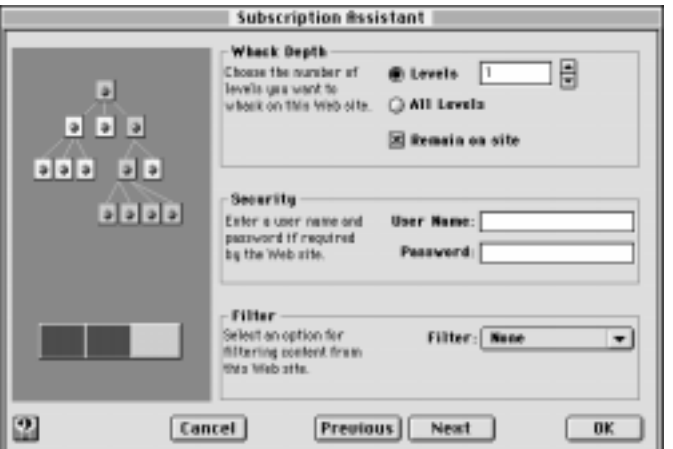

- 4. Select the number of levels of this URL that you want to whack.
	- If you only want this page, set **Levels** to **1**.
	- If you want all the links from this URL and all the links from those pages as deep as possible, select **All Levels**. Selecting All turns on **Remain on Site**; you cannot turn off **Remain on Site** while **All Levels** is selected (this keeps it from trying to whack the entire Web).
	- If you want something between 1 level and all levels, type the correct number in the Levels text box, or use the spin buttons to set the number.
	- If you don't want WebWhacker to whack pages from other Web sites that are linked to this URL, select **Remain on Site**.
- 5. If the URL you selected requires a user name and password, type your user name and the password in the area labeled **Security**.
- 6. If you want to use a filter you have already defined to limit the files "whacked", select that filter from the **Filter** drop-down list box. See *Creating Filters* for more information.

**Related Pages:** Creating Filters, pg. 4–6

3–6 WebWhacker User's Guide

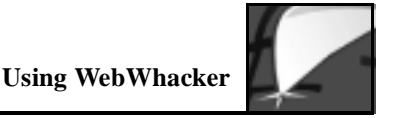

7. Click Next to go on to the third page of the Subscription Assistant.

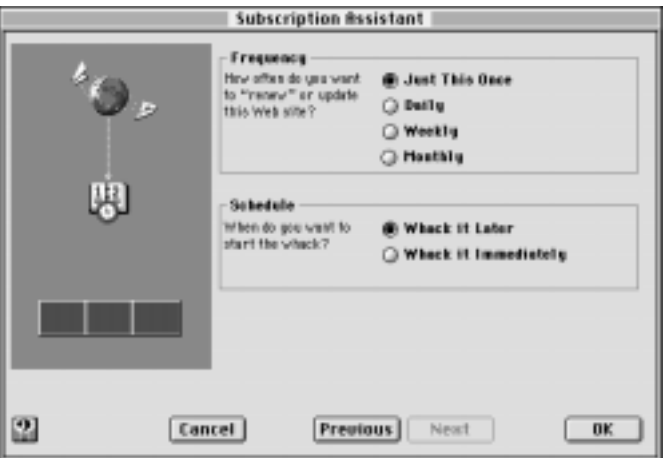

- 8. Select the frequency you want for this site.
	- To whack this site only once and never renew it, select **Just This Once**.
	- To update this site every day (or week or month), choose **Daily** (or **Weekly,** or **Monthly**). If you select an update cycle, WebWhacker automatically updates the links according to the schedule you established in the Preferences.
- 9. Click **Whack it Later** or **Whack it Immediately** according to when you want the first "whack" to occur.
- 10. When you select **OK** in the Subscription Assistant, WebWhacker adds the URL to your site list and marks it for whacking. If you chose **Whack it Immediately**, WebWhacker immediately conducts all scheduled whacks.

**Next Step** When you are ready to whack the site, go to the procedure *Whacking Sites*.

**Related Pages:** Setting Scheduling Preferences, pg. 4–14 Whacking Sites, pg. 3–19

WebWhacker User's Guide 3–7

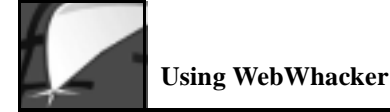

#### **Grabbing a URL**

You can easily add a new URL to your WebWhacker database by grabbing it from your Web browser. When you use this procedure, be sure you are viewing the site through the browser specified in your WebWhacker **Browser/Mail** preferences. Fore more information, see *Setting Browser/Mail Preferences*.

**Whack Levels** The whack levels you specify in the URL properties determines the number of pages WebWhacker acquires when it whacks the site. You can choose to whack only this single page, whack links from the page and from the linked pages, or whack all the pages linked to the page and all its linked pages. You can also choose whether or not you want to whack pages from other sites linked to the selected page. For more information about setting whack levels see *Updating URL Whack Level Properties*.

**Remain on Site** When WebWhacker begins whacking a Web site, it whacks all links to the level you specify. If the page has links to pages at another site, you might not want to whack those pages. You can use **Remain on Site** to keep WebWhacker from transversing links to other sites. You can only use the **Remain on Site** option if you are specifying a number of levels to whack; if you are whacking all the links from a page, **Remain on Site** is selected automatically and the option is disabled.

**Update Frequencies and Scheduling Preferences** The URL Update Frequency property and the Scheduling preferences work together in performing your whacks and renewals. The URL Update Frequency is an individual property set separately for each URL. The Scheduling preferences are global (within the context of WebWhacker), and apply to all URLs. Scheduling preferences can override Update Frequency properties because WebWhacker only looks at Update Frequencies when the Scheduling Preference requests it. For instance, if your Scheduling preferences are set for weekly on a specific day (say, Sunday) but a particular URL's Update Frequency property is set to daily, that URL will only be updated once a week (on Sunday). For more information see *Modifying URL Frequency Properties*.

#### **Related Pages:**

Setting Browser/Mail Preferences, pg. 4–11 Updating URL Whack Level Properties, pg. 3–39 Modifying URL Frequency Properties, pg. 3–35

3–8 WebWhacker User's Guide

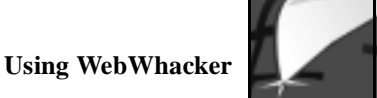

**Category** When you grab a URL, the Subscription Assistant lets you assign it to a category. If you want to change the site's category classification, use the procedure *Moving a URL to a New Category*. **Grabbing a Site Step Procedure** 1. Using your Web browser, display the URL you want to grab. 2. Switch to WebWhacker and select **Grab** from the Toolbar. Or go to the URL menu and select **Grab**. WebWhacker starts the Subscription Grab URL  $\overline{Add..}$  $\overline{\mathcal{L}}$ Assistant, which guides you through the subscription process. Grab  $\overline{\textbf{36}}$ **Browse**  $\overline{R}$ Subscription #ssistant | Enable Whack ЖE Prefix: Mtp://  $\vert \mathbf{v} \vert$ Disable Whack æD URL: Whack Levels... Properties æ∎ **Notes:** Select a Category for this URL:  $\overline{\nabla}$  All Arts U ī Dustress Computers Ŷ Education v Librarians Ų þ Entertainment

> 3. If necessary, change the type of "whack" (http://, ftp://, or <empty>) from the **Prefix** drop-down list box and the URL address for the site you grabbed. Highlight a category for the URL (if necessary, click the triangle to the left of the word All to display the categories).

Previous |

Next

 $0K$ 

Financial

Geverament

Ъ

Cancel |

2

#### **Related Pages:**

 $\oplus$ 

Moving a URL to a New Category, pg. 3–17

## **Using WebWhacker**

4. Click Next to go on to the second page of the Subscription Assistant.

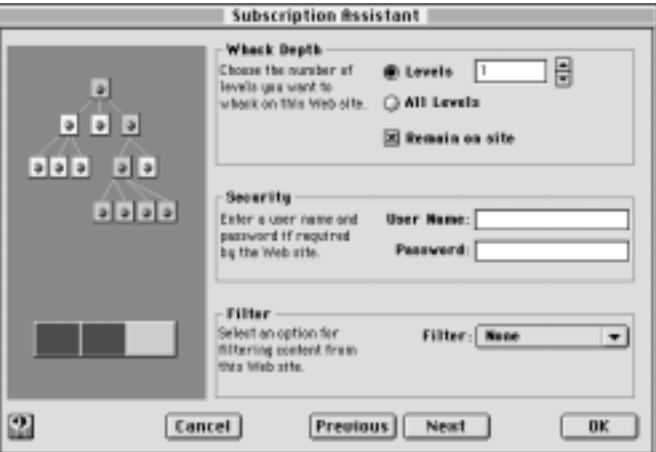

- 5. Select the number of levels of this URL that you want to whack.
	- If you only want this page, set **Levels** to **1**.
	- If you want all the links from this URL and all the links from those pages as deep as possible, select **All Levels**. Selecting All turns on **Remain on Site**; you cannot turn off **Remain on Site** while **All Levels** is selected (this keeps it from trying to whack the entire Web).
	- If you want something between 1 level and all levels, type the correct number in the Levels text box, or use the spin buttons to set the number. Although you can enter numbers up to 999 in this box, you will run out of hard drive space long before whacking 999 levels.
	- If you don't want WebWhacker to whack pages from other Web sites that are linked to this URL, select **Remain on Site**.
- 6. If the URL you selected requires a user name and password, type your user name and the password in the area labeled **Security**.

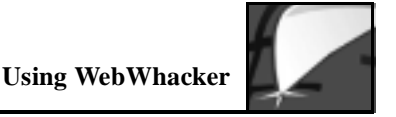

- 7. If you want to use a filter you have already defined to limit the files "whacked", select that filter from the **Filter** drop-down list box. See *Creating Filters* for more information.
- 8. Click Next to go on to the third page of the Subscription Assistant.

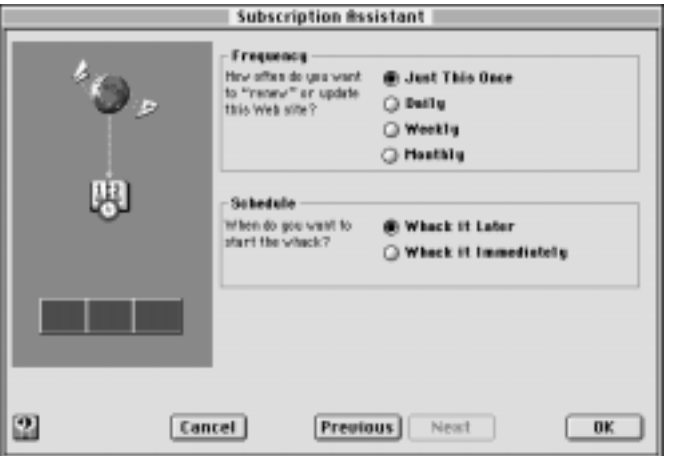

- 9. Select the frequency you want for this site.
	- To whack this site only once and never renew it, select **Just This Once**.
	- To update this site every day (or week or month), choose **Daily** (or **Weekly,** or **Monthly**). If you select an update cycle, WebWhacker automatically updates the links according to the schedule you established in the Preferences.
- 10. Click **Whack it Later** or **Whack it Immediately** according to when you want the first "whack" to occur.
- 11. When you select **OK** in the Subscription Assistant, WebWhacker adds the URL to your site list and marks it for whacking. If you chose **Whack it Immediately**, WebWhacker immediately conducts all scheduled whacks.

**Related Pages:** Creating Filters, pg. 4–6 Setting Scheduling Preferences, pg. 4–14

 $\oplus$ 

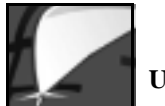

**Using WebWhacker**

 $\oplus$ 

 $\bigoplus$ 

**Next Step** When you are ready to whack the site, go to the procedure *Whacking Sites*.

**Related Pages:** Whacking Sites, pg. 3–19

3–12 WebWhacker User's Guide

 $\oplus$
# **Working with Categories**

WebWhacker displays Web sites according to categories such as Arts, Business, and Education, or any other categorizing system you want to use. Each category appears in the main window as a folder containing the assigned sites and any subcategories you have created. You can use organize your URLs into categories and subcategories to make it easier to keep track of them. You might want the categories to be topics or areas of interest. Or perhaps you want to categorize your URLs by business topics; for example, clients, vendors, and competitors. Or, if several people use a single machine, each person might want to set up a personal set of subcategories. **Adding and Deleting Categories** You can set up categories and assign URLs to one or more categories. Use the procedure *Adding Categories* to add new categories and subcategories, and the procedure *Deleting Sites and Categories* to delete categories you no longer need. After you have established the categories you want, you can use the procedure *Moving a URL to a New Category* to move a URL between categories. **Displaying Categories and Contents** The main window displays your subscribed URLs according to category. Click the triangle next to a category folder • to display its subcategory folders, if any,

• or to display its contents.

**Related Pages:** Adding Categories, pg. 3–15 Deleting Sites and Categories, pg. 3–16 Moving a URL to a New Category, pg. 3–17

WebWhacker User's Guide 3–13

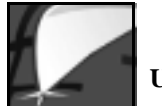

**Adjust Column Width** You can adjust the width of the URL and Title columns by dragging the bar that separates the names of each column.

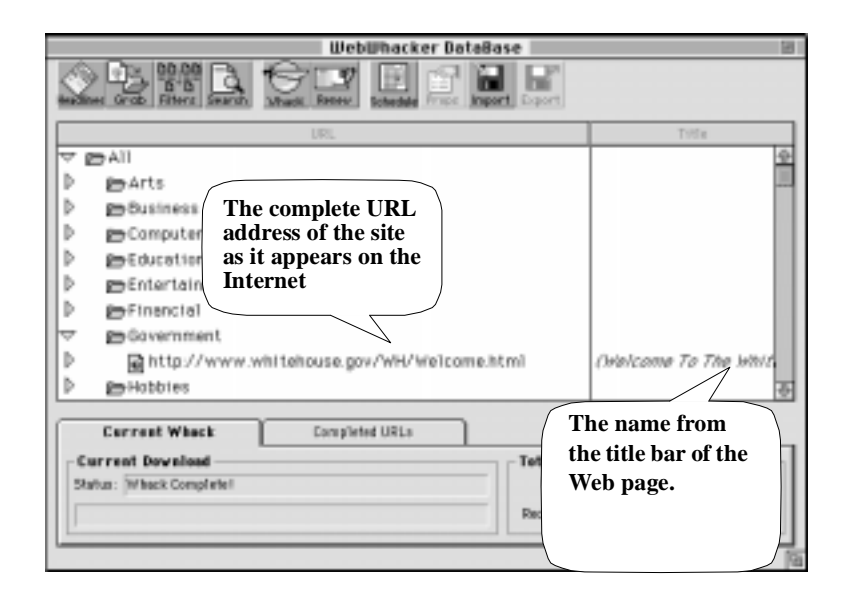

You can use the categorized URLs to surf the Net, looking for information in a particular area. Basically, you just open your Web browser and WebWhacker, then double-click the sites you wish to view.

## **Browsing Step Procedure**

- 1. Start WebWhacker.
- 2. In the main window, open the desired category folder.
- 3. Locate the URL you want to browse.
- 4. Double-click the name of the URL. WebWhacker starts your browser automatically and the page appears in your Web browser's window.

 $\bigoplus$ 

 $\overline{\oplus}$ 

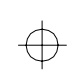

# **Adding Categories**

You can sort your database of subscribed URLs into as many (or as few) categories as you want. You may even create subcategories within a category. Each category or subcategory is displayed as a folder in the main window.

**Adding Categories Step Procedure**

- 1. From within the main window, click on the word **All** labeling the folder at the top of the list.
- 2. If you want to add a subcategory to an existing category, click on the name of the folder that should contain the subcategory.
- 3. From the Category menu, select **Add Category** to display the **New Category** dialog**.**

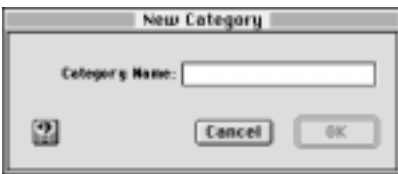

- 4. Type the name of the new category in the **Category Name** text box.
- 5. When you're finished, click **OK**.

tegory **field Cate** Enable Whack Disable Whatk

 $\color{black}\Phi$ 

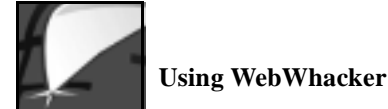

# **Deleting Sites and Categories**

If you no longer need a URL or a category, you can delete it from the list. Deleting a category removes all the URLs assigned to that category also. If a URL is assigned to more than one category, it is only removed in the deleted category. It is not deleted from other categories.

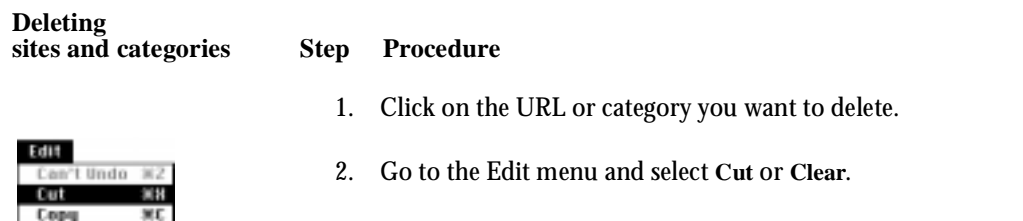

Or press delete or del on your keyboard.

3. WebWhacker removes the URL or category from your list.

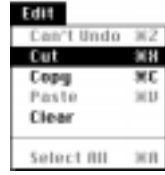

# **Moving a URL to a New Category**

From time to time, your category needs may change. If one category becomes too large, you may want to create subcategories or even new main categories. You can easily move URLs to new categories without any need to go on-line or to re-type the information.

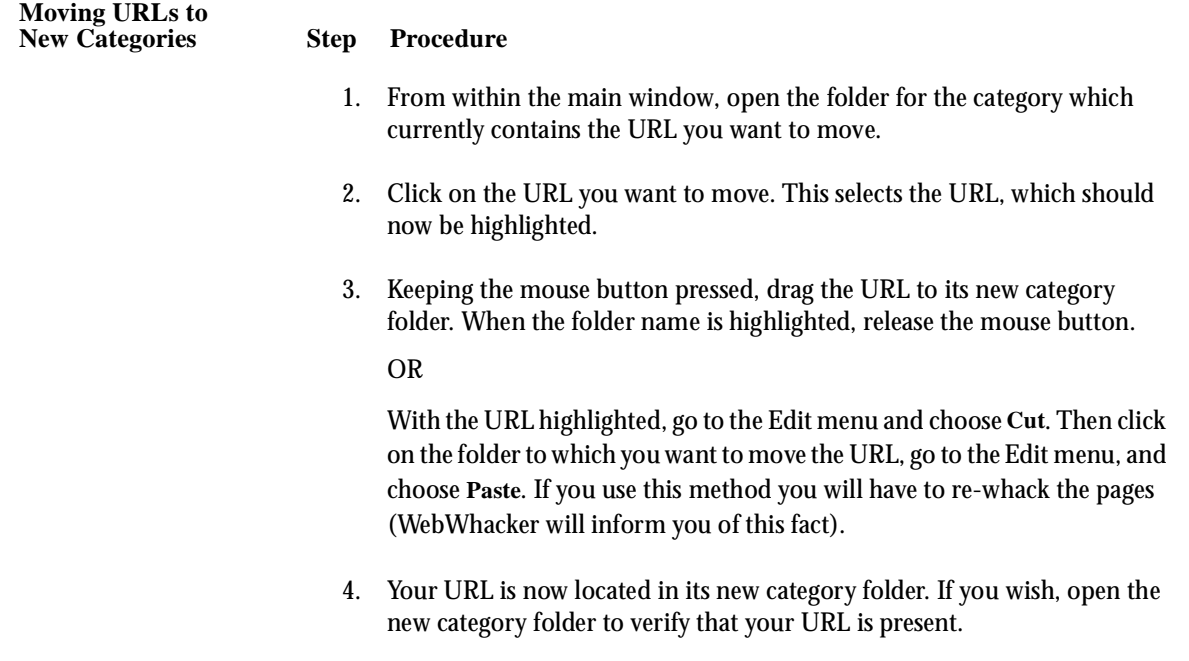

 $\oplus$ 

 $\bigoplus$ 

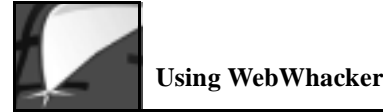

# **Changing a Site's Whack Status**

Before you can begin whacking, you have to tell WebWhacker which URLs you want to whack. Enabled URLs have a whacking knife over their icon ( $\leq$  or  $\geq$ ). A small globe icon  $($ .) indicates that the URL site is still only on the Internet and has not yet been whacked, that is saved to your hard drive or local network server.

## **Enabling/Disabling URLsStep Procedure**

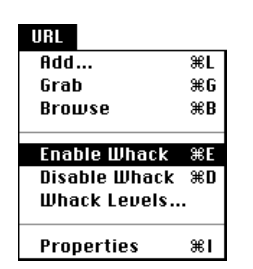

1. Click on the icon of each URL whose whack status you want to change.

Or select the URL, go to the URL menu, and select either **Enable Whack** or **Disable Whack**. WebWhacker changes the icon to indicate the site's new status.

2. When you are ready to begin whacking, the enabled URLs are whacked based on the levels specified in their properties, while all unmarked URLs are excluded from the procedure.You can perform the whack at once, or you can set WebWhacker to whack all enabled URLs at a later time (for example, after hours when connection rates are lower.). Use the procedure *Setting Scheduling Preferences* to set WebWhacker to update your URLs according to a schedule.

**Next Step** When you are ready to whack the site, go to the procedure *Whacking Sites*.

**Related Pages:** Updating URL Properties, pg. 3–30 Setting Scheduling Preferences, pg. 4–14 Whacking Sites, pg. 3–19

3–18 WebWhacker User's Guide

# **Whacking Sites**

When you request a whack, WebWhacker looks at every URL that you have enabled for whack. If the URL has been whacked before, WebWhacker queries its server to determine whether the requested page has changed since the previous whack date. If the server indicates that the page has been changed, if you've added levels to the whack or if it's a new page, WebWhacker downloads the page.

If you set preferences to whack according to a schedule, the URLs must be marked for whack and the **Whack** option must be checked in scheduling preferences.

**Whacking a Web Site** To perform a whack either:

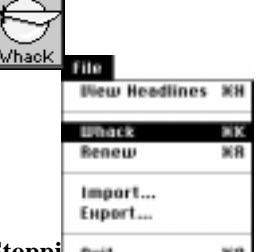

**Why a Whacked URL May Not Update**

• Click the **Whack** button on the Toolbar OR select **Whack** from the File menu.

WebWhacker copies the current page and the specified number of link levels to your hard drive or local network. When the site has been whacked the icon next to the URL changes to a globe on a sheet of paper  $(\cdot, \cdot)$ . You can now view it locally, without an Internet connection.

**Stopping a Whack**, click the **Stop** button on the Toolbar. The Stop button may not engage immediately. In particular, a Whack will not be stopped during the connection, extraction, or linking phases (which you can identify by watching the Whack status pane for the message "Connecting…", "Extracting...", or "Linking files...").

- The web page's server indicates to WebWhacker that the page hasn't changed since the last time it was downloaded by WebWhacker.
	- You expected to whack according to the schedule, but the scheduling preferences weren't set to include whacks. Use the procedure *Setting Scheduling Preferences* to update the preferences.
	- It wasn't marked to whack. Use the procedure *Changing a Site's Whack Status* to enable the URL for whacking.

**Related Pages:** Setting Scheduling Preferences, pg. 4–14 Changing a Site's Whack Status, pg. 3–18

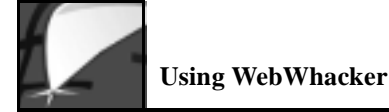

# **Browsing Sites**

You can quickly display a URL from the WebWhacker window. If you have whacked the URL  $(\Box)$  it is loaded directly from the WebWhacker database. If it is a new URL that has not yet been whacked  $($ .), WebWhacker uses your browser to access the URL site.

**Latest Version of URLs** The page that appears in your browser is the "whacked" version of the URL that resides on your local hard drive or network. If the URL is one that changes frequently, or if you just want to make sure you are viewing the latest version, connect to the net and click once on the **Renew** button on the Toolbar to update your version. See *Renewing Subscribed URLs*.

## **Browsing Sites Step Procedure**

1. From the WebWhacker window, select the URL you want to browse. Then from the URL menu, select **Browse**.

OR

Go to the WebWhacker window and double-click the name of the URL.

2. WebWhacker starts your Web browser (if it is not already running) and displays the page in your browser's window.

**Access Problems** If your Web browser seems suddenly unable to access its network connection, you may have set your Browser preferences incorrectly. For more information, see *Setting Browser/Mail Preferences*.

**Related Pages:** Renewing Subscribed URLs, pg. 3–27 Setting Browser/Mail Preferences, pg. 4–11

3–20 WebWhacker User's Guide

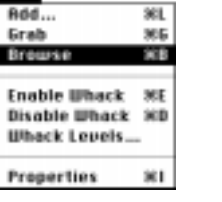

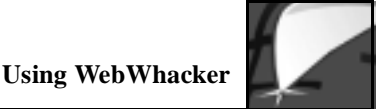

# **Displaying a List of URLs**

**WebWhacker List** When you open WebWhacker, a list of all subscribed sites is shown in the upper portion of the window, in a hierarchical list of the URLs and their associated files. If a URL has been whacked, click on the small triangle next to the URL to display the associated files.

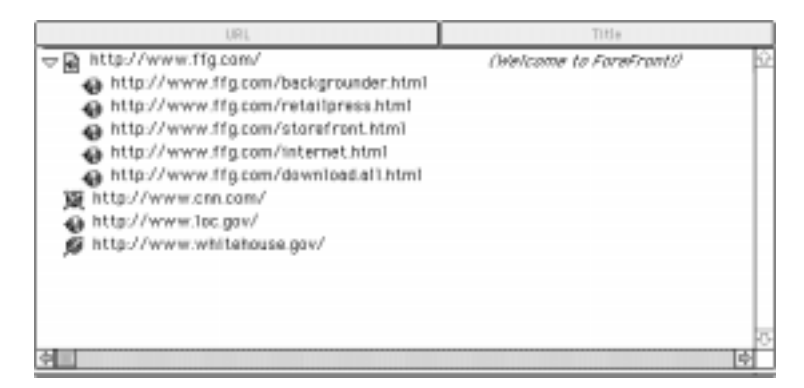

 $\frac{1}{\frac{16}{2}}$ 

**Headline Page** You can also use the WebWhacker **Headlines** function to create a Web page with links to all the top-level, whacked URLs in the WebWhacker database.

**Viewing Headlines** Select **Headlines** from the Toolbar or go to the File menu and select **View Headlines**. WebWhacker creates a Web page listing your top-level whacked URLs as links.

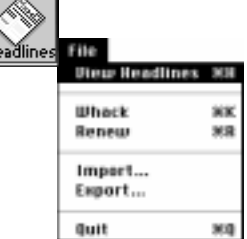

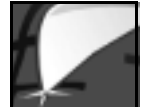

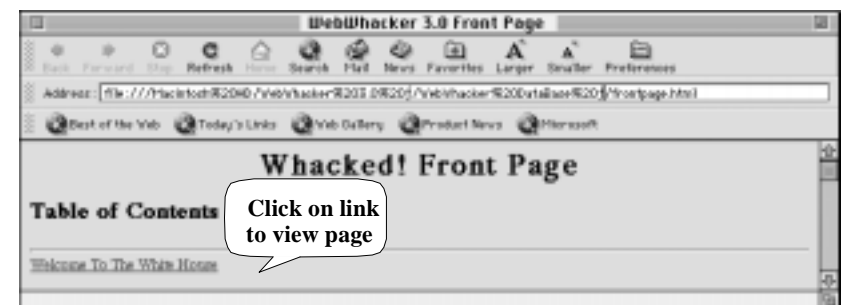

 $\oplus$ 

 $\oplus$ 

 $\bigoplus$ 

3–22 WebWhacker User's Guide

 $\bigoplus$ 

 $\oplus$ 

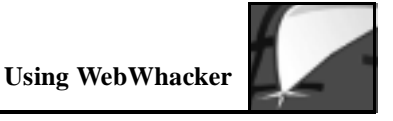

## **Can't Load the Headlines Page**

 $\oplus$ 

 $\Rightarrow$ 

Your Headlines page reflects the list of top-level URLs you have whacked to your hard drive or local network server. If you cannot load it from your Web browser, there are several possible causes:

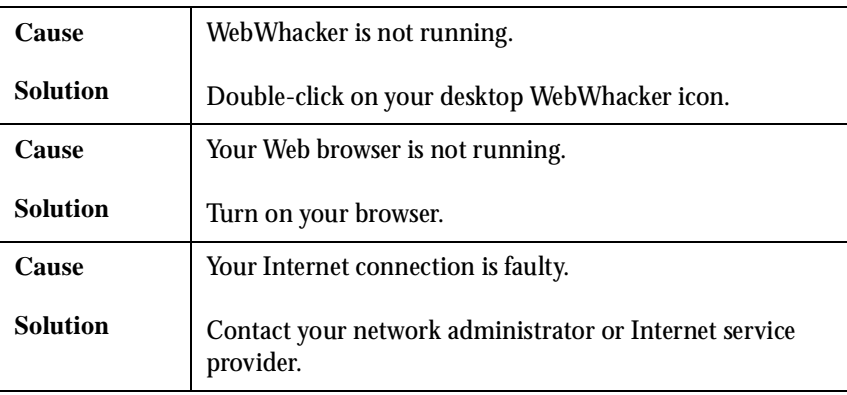

WebWhacker User's Guide 3–23

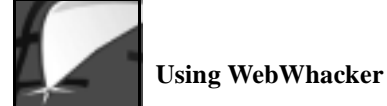

# **Searching the Database**

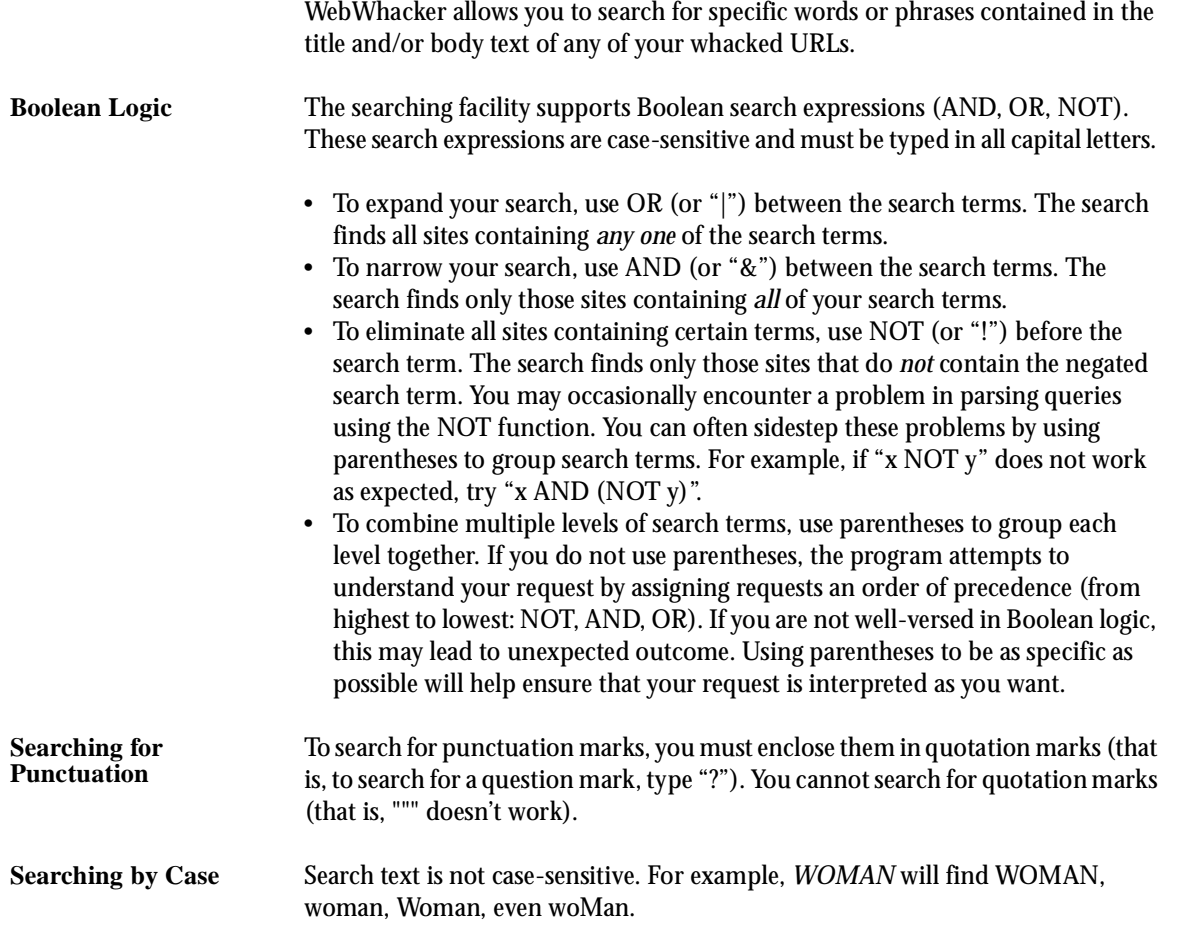

⊕

 $\Rightarrow$ 

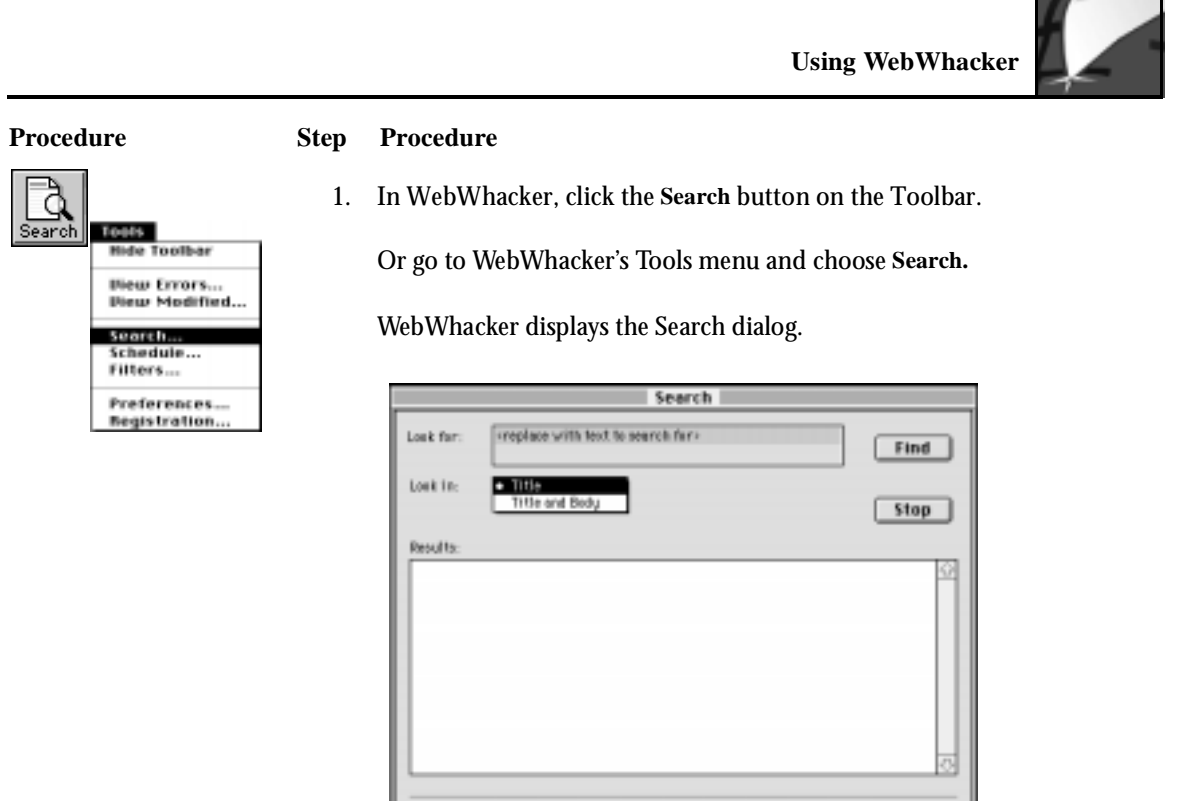

⊡

- 2. In the **Look for** box, type the word or words you want to find.
- 3. If you want to search URL Titles only, select **Title** in the **Look in** box. If you want to search the entire text of the URLs, select **Title and Body**. **Title** searches are quicker; **Title and Body** searches are more complete.

 $0K$ 

- 4. Click on **Find** to initiate the search. The list of URLs meeting your criteria appears in the **Results** text box.
- 5. When you see the URL title you want, double-click on it to load the page into your Web browser.

WebWhacker User's Guide 3–25

 $\bigoplus$ 

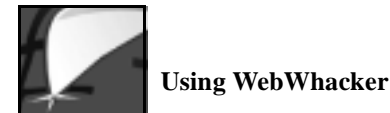

# **Viewing Modified URLs**

The View Modified tool displays a list of URLs that have been whacked, rewhacked, or renewed recently; that is, that have been downloaded from the Web to your hard drive or local network. You can specify the number of days included in the query.

## **Viewing Modified Sites Step Procedure**

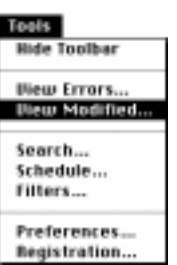

1. From the Tools menu, select **View Modified**. WebWhacker displays the View Modified dialog.

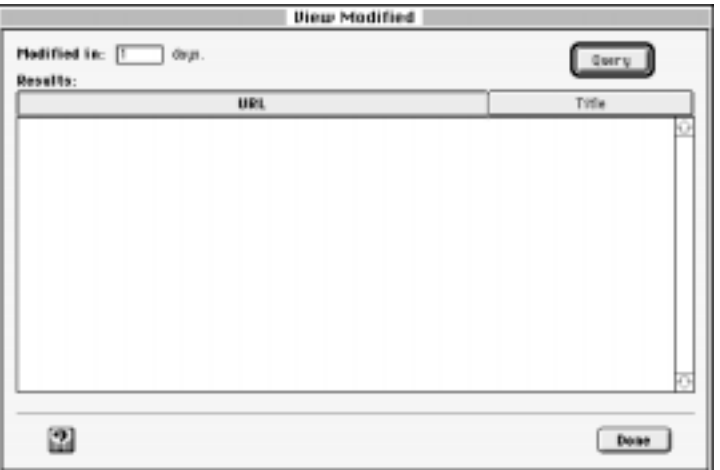

- 2. In **Modified in \_\_ days**, type the number of days (previous to today) during which the URLs may have been downloaded (whacked or renewed).
- 3. Click **Query** to begin the search of the whacked URLs. WebWhacker displays a list of the URLs and Titles of all sites that have been modified within the specified number of days.
- 4. When you are finished examining the list, click **Done** to close the dialog box.

 $\oplus$ 

# **Renewing Subscribed URLs**

To keep your information up to date, you may want to renew your URLs by setting their update frequency. You can set WebWhacker to update URLs automatically daily, weekly, or monthly; or you can manually update whacked URLs. See *Scheduling a Whack or Renewal* for more information about automatic renewals. **How It Works** When you request a renewal, WebWhacker looks at every whacked URL in its database and compares its modified date to the current date. If, based on its update frequency property setting, the URL is scheduled for a renewal, WebWhacker then queries the site server to determine whether the page has changed. If the server indicates that the page has been changed, WebWhacker downloads the changed page. Only whacked pages are renewed, if a page has not been whacked it won't be renewed. On the other hand, when you request a whack, WebWhacker looks at every URL that you have enabled for whack and queries their servers to determine whether the pages have changed. If a server indicates that a page has been changed, WebWhacker downloads the changed page (that is, rewhacks or updates the page). If a particular page has never been whacked, it will, of course, be downloaded (whacked). **Problems** If there is a problem with the renewal, you may be able to use the Error List to determine what went wrong.

**Related Pages:** Scheduling a Whack or Renewal, pg. 4–4 Viewing the Error List, pg. 3–29

WebWhacker User's Guide 3–27

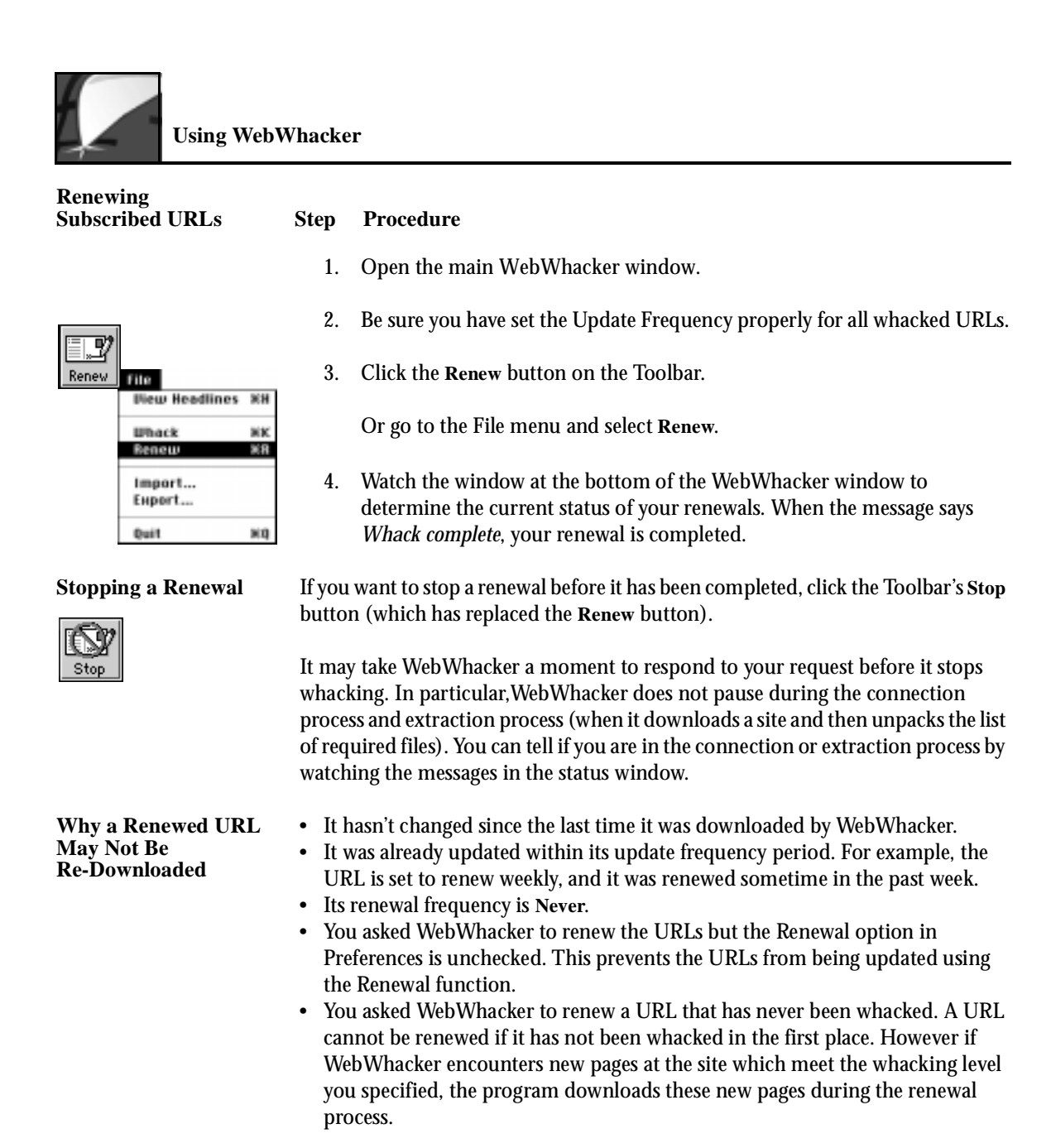

3–28 WebWhacker User's Guide

# **Viewing the Error List**

You can display a list of all the errors WebWhacker encountered in whacking or renewing subscribed URLs. When you select a URL from the error list, WebWhacker displays the errors associated with that URL. **Error Indicators** A red icon next to a URL indicates an error occurred while whacking that URL. The problem could be as simple as the user cancelling a whack, or it may indicate that a URL or subordinate file could not be found. In general, a red globe  $(\bullet)$ indicates a problem with downloading the URL; if the red image is a smaller globe on a piece of paper  $(\Box)$ , that indicates a problem with one of the subordinate files (usually an image that could not be found). **Persistence of Errors in**  Check error conditions immediately. Error conditions are not retained once you **Memory** exit the program. So the error list shows only errors from the current session. **Displaying Errors Step Procedure** Tools 1. Go to the Tools menu and select **View Errors** to display a list of all URLs de Toolbar with problems. **Illew Errors... Ilieur Modified...** 

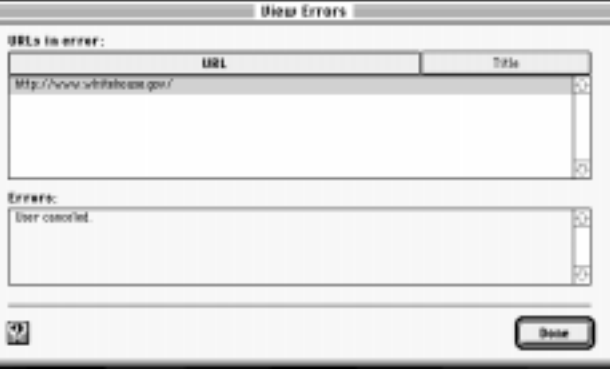

2. Select the URL whose errors you want to review. WebWhacker displays the errors associated with that URL in the lower window labelled **Errors**.

Search... Schedule... Filters... Preferences... **Begistration..** 

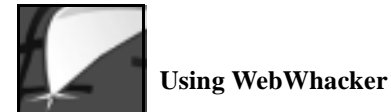

# **Updating URL Properties**

Every URL has a series of properties associated with it. You can update some of the properties displayed; others are only for your information.

## **Viewing and Updating URL Properties Step Procedure**

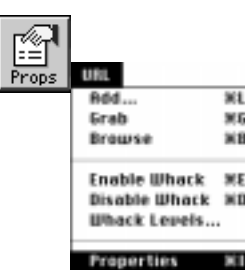

1. Select the URL whose properties you want to view or change.

Click the **Props** button on the Toolbar, or go to the URL menu and select **Properties**. WebWhacker displays the URL Properties dialog box with the **Attributes** page on top.

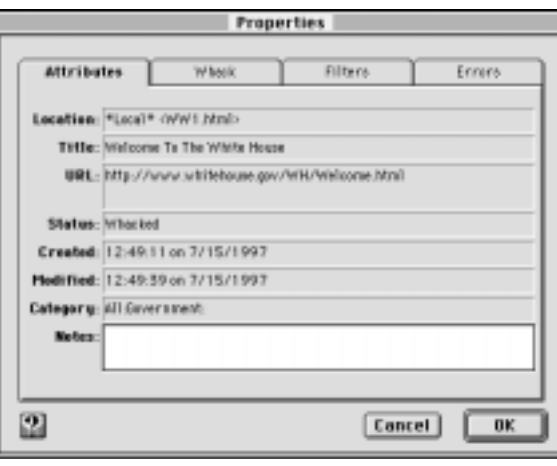

 $\oplus$ 

3–30 WebWhacker User's Guide

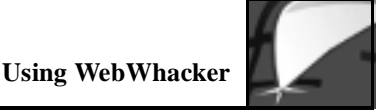

- 2. Select the page for the properties you want to view or change:
	- **Attributes**.The basic information about the site, including its title, URL address, and current status. Since WebWhacker loads all of this information for you, you can *not* change it. See *Viewing Attribute Properties*.
	- **Security**. Security settings include the user name and password associated with the site. You can update both the user name and password. See *Updating Security Properties*.
	- **Update Frequency**. This setting determines how often this URL is scheduled for update. This property works in conjunction with your scheduling preference. See *Modifying URL Frequency Properties*.
	- **Errors.** This page displays any errors encountered while whacking or renewing the URL. See *Viewing Error Properties*.
	- **Whack Levels.** This property allows you to change the number of levels of links that you want to download from the particular URL. See *Updating URL Whack Level Properties*.

**Related Pages:**

Viewing Attribute Properties, pg. 3–32 Updating Security Properties, pg. 3–33 Modifying URL Frequency Properties, pg. 3–35 Viewing Error Properties, pg. 3–37 Updating URL Whack Level Properties, pg. 3–39

WebWhacker User's Guide 3–31

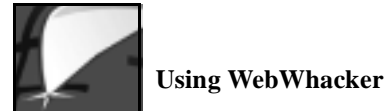

# **Viewing Attribute Properties**

The Attribute Properties include basic information about a subscribed URL including its title, URL address, and current whacked status.

## **Viewing Attributes Step Procedure**

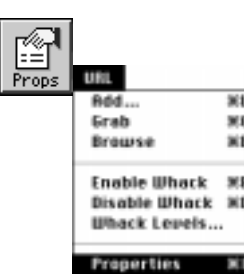

1. Select the URL whose properties you want to view.

Click the **Props** button on the Toolbar, or go to the URL menu and select **Properties**. WebWhacker displays the URL Properties dialog.

2. If necessary, click on **Attributes**. WebWhacker displays the attributes associated with the URL. This information cannot be changed.

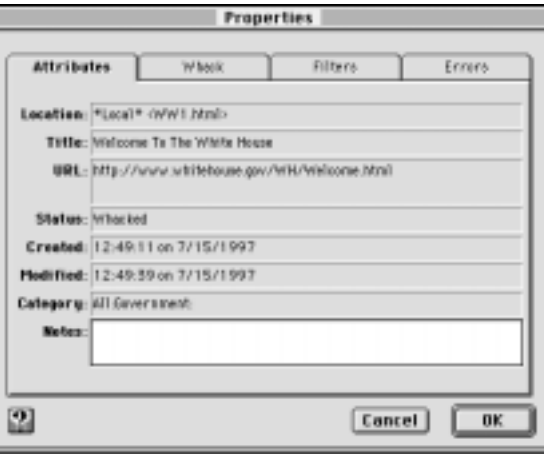

3. If you want to look at or update another property, select the appropriate page.

If you are finished updating properties, select **OK**.

# **Updating Security Properties**

The Security Properties allow you to update the user name and password associated with a particular URL. The password is not displayed.

### **Viewing and Updating Security Properties Step Procedure**

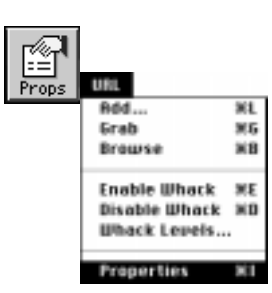

1. Select the URL whose properties you want to view or modify.

Click the **Props** button on the Toolbar, or go to the URL menu and select **Properties**. WebWhacker displays the URL Properties dialog.

2. Select the **Whack** page. WebWhacker displays the user name and clear text (bullets) for the password assigned to this URL, along with other whack-related properties.

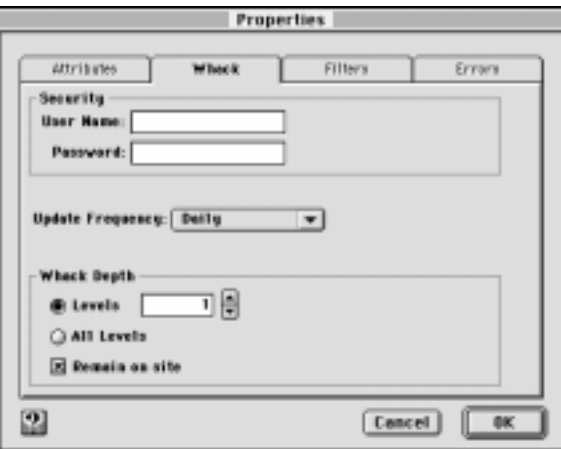

3. If you want to change the user name or password for this particular URL, enter the new information.

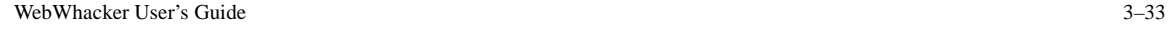

 $\oplus$ 

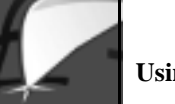

4. To look at or update another property, select the appropriate page.

If you are finished updating properties, select **OK**.

 $\oplus$ 

 $\ensuremath{\upphi}$ 

3–34 WebWhacker User's Guide

# **Modifying URL Frequency Properties**

Use the Update Frequency Properties to establish how frequently a subscribed URL will be scheduled for update. This dialog works in conjunction with your scheduling preference.

**Using WebWhacker**

## **Viewing and Modifying Frequency Properties Step Procedure**

- Props XL **Bdd** Grab 題名 жB **Browse Enable Whack** 実証 **Disable Whack** жD **Uhack Levels...** perties
- 1. Select the URL whose properties you want to view or modify.

Click on the **Props** button on the Toolbar, or go to the URL menu and select **Properties**. WebWhacker displays the URL Properties dialog.

2. Select the **Whack** page. WebWhacker displays the frequency you established for this site, along with other whack-related properties.

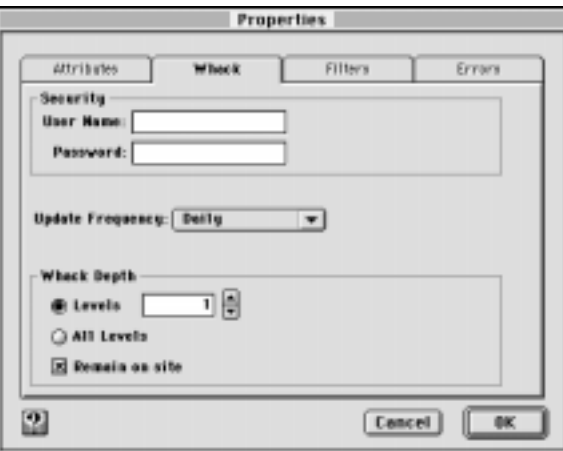

3. If you want to change how often the URL is updated, select the new frequency from the drop-down list box.

 $\oplus$ 

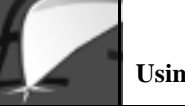

4. To look at or modify another property, select the appropriate page.

If you are finished modifying the URL's properties, select **OK**.

⊕

 $\bigoplus$ 

3–36 WebWhacker User's Guide

# **Viewing Error Properties**

XL

85

ЖB

жE

You can use the Error Properties to review any errors encountered while whacking or renewing a URL. You can't make any changes to this list but you can use it to analyze error conditions.

memory when you exit the program. So the Error Properties show only errors

**Persistence of Errors** Check error conditions as soon as possible. WebWhacker does not retain errors in

Rdd. Grab

Browse

**Enable Whack** 

Disable Whack 80 Uhack Levels... roperties

## **Procedure Step Procedure**

from the current session.

1. Select the URL whose properties you want to check.

Click the **Props** button on the Toolbar, or go to the URL menu and select **Properties**. WebWhacker displays the URL Properties dialog.

2. Select the **Errors** page. WebWhacker displays the Error List with all the error conditions associated with this URL.

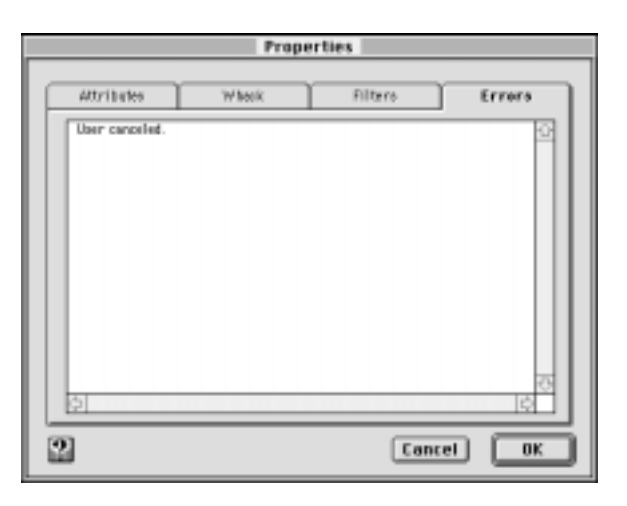

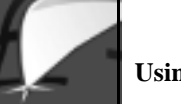

3. To look at or update another property, select the appropriate page.

If you are finished updating properties, select **OK**.

⊕

 $\bigoplus$ 

3–38 WebWhacker User's Guide

# **Updating URL Whack Level Properties**

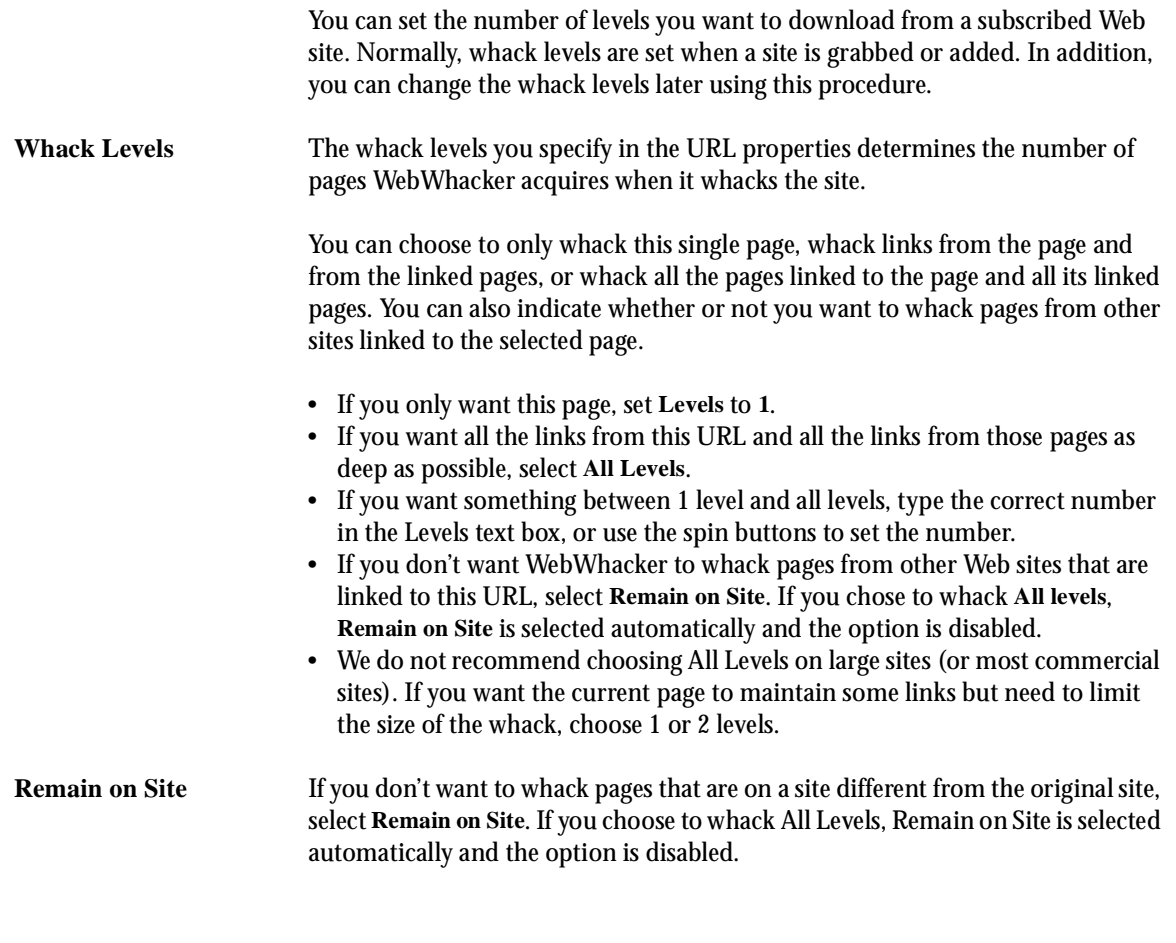

**Related Pages:** Grabbing a URL, pg. 3–8 Adding a New URL, pg. 3–4

⊕

 $\bigoplus$ 

 $\Rightarrow$ 

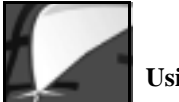

**Using WebWhacker**

**Viewing and Updating Whack Level Properties Step Procedure**

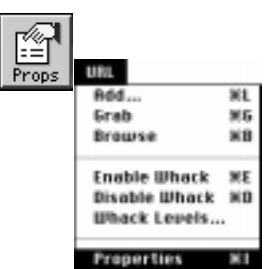

1. Select the URL whose whack levels you want to update.

Click on the **Props** button on the Toolbar. Or go to the URL menu and select **Properties** or **Whack Levels**.

2. If you are using the **Props** button or the URL menu's **Properties** command to change whack levels, WebWhacker displays the URL Properties dialog. Select **Whack**. WebWhacker displays the levels assigned to this site, along with other whack-related properties.

If you are using the URL menu's **Whack Levels** command, WebWhacker displays the Whack Levels dialog.

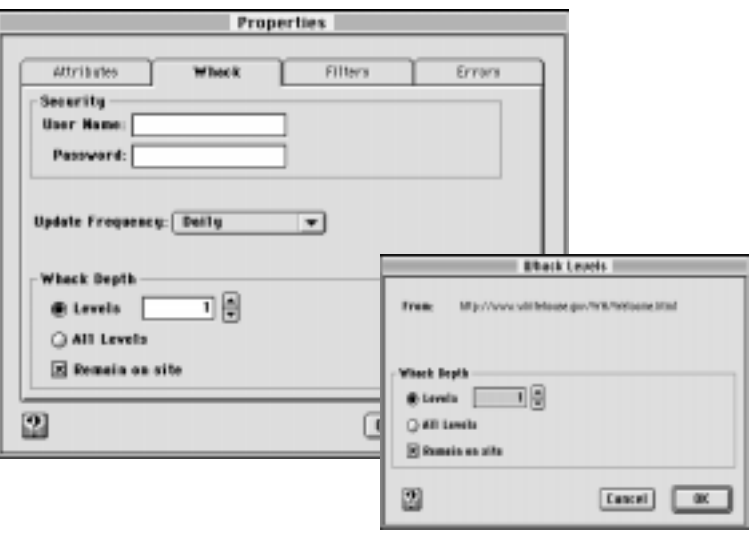

3. Set your whack levels. For details, see the section on setting Whack Levels, under *Adding a New URL*.

## **Related Pages:** Select your whack levels, pg. 3–6

 $\oplus$ 

3–40 WebWhacker User's Guide

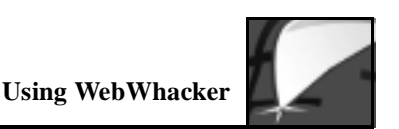

- 4. If you don't want to whack pages from other sites linked to this site, select **Remain on Site**. If you chose to whack **All levels** in the previous step, **Remain on Site** is automatically selected and the option is disabled.
- 5. If you are using the Properties and want to look at or update another property, select the appropriate page.

If you are finished updating properties, select **OK**.

 $\Rightarrow$ 

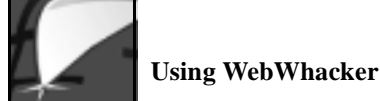

# **Deleting URLs**

You can use this procedure to remove URLs from your WebWhacker database.

**Database Compression** WebWhacker does not currently compress its database when you delete sites; however, the program reuses space recovered from the deleted information before using additional hard disk space. A future release will support database compression.

## **Procedure Step Procedure**

Edit  $\overline{12}$ Cut 実材 Copy ЖĘ Paste жu Clear Select All m

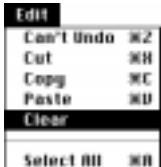

1. To delete one or more URLs, select the URL or URLs you want to delete. To select multiple non-contiguous sites, hold down the Command key to select (or deselect) several URLs.

Or hold down the Shift key to select all the URLs between the two points.

2. When you have selected the URLs you want to delete, go to the Edit menu and select **Clear** or **Cut**. WebWhacker removes all the selected URLs from the database and from your list.

 $\oplus$ 

# **Chapter 4**

 $\oplus$ 

 $\bigoplus$ 

# **Advanced Features**

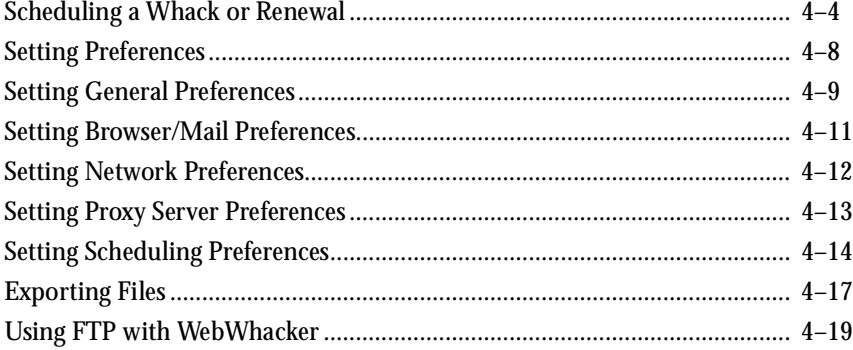

 $\oplus$ 

 $\oplus$ 

 $\bigoplus$ 

 $\Rightarrow$ 

WebWhacker User's Manual

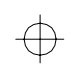

 $\bigoplus$ 

 $\bigoplus$ 

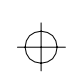

 $\bigoplus$ 

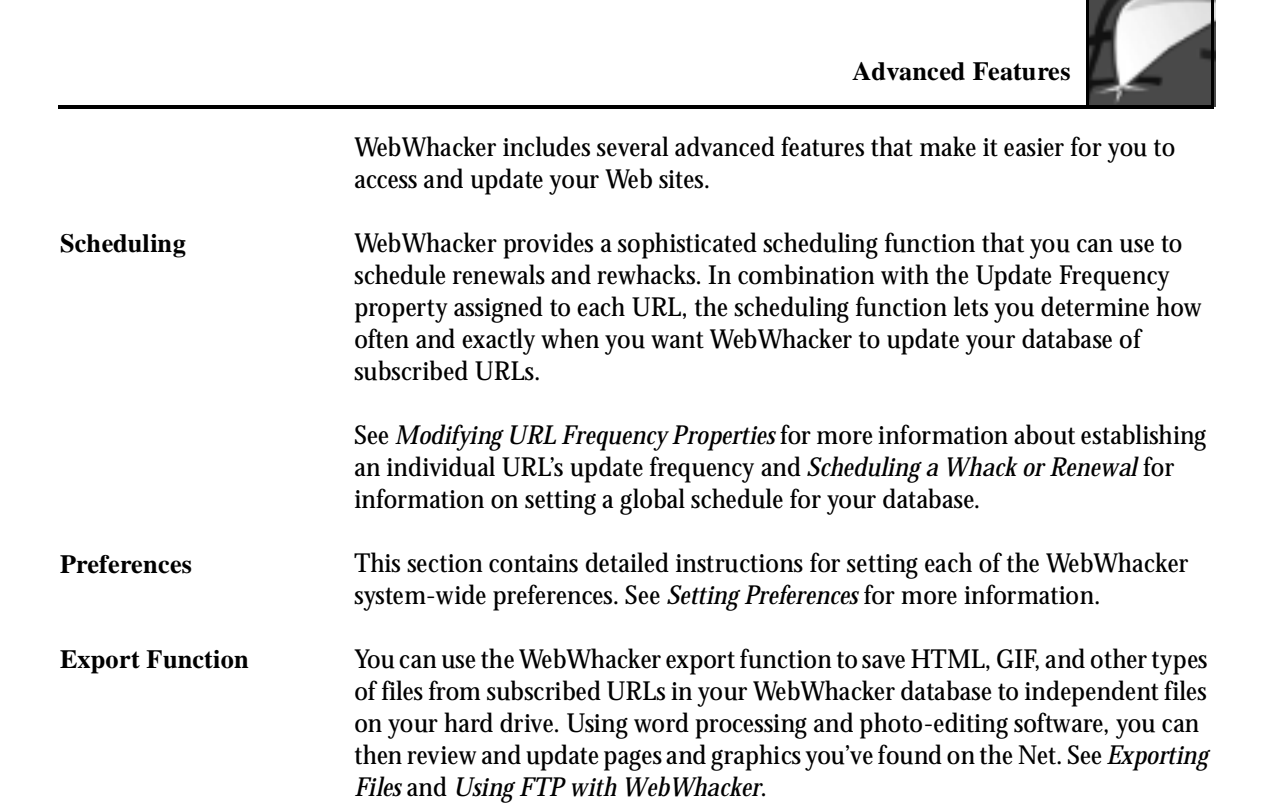

**Related Pages:** Modifying URL Frequency Properties, pg. 3–35 Scheduling a Whack or Renewal, pg. 4–4 Setting Preferences, pg. 4–8 Exporting Files, pg. 4–17 Using FTP with WebWhacker, pg. 4–19

WebWhacker User's Manual  $4-3$ 

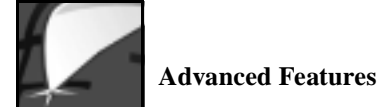

## **Scheduling a Whack or Renewal**

Scheduling a whack or renewal to take place requires you to coordinate a number of different settings. In addition to subscribing to the URL (by adding or grabbing it) and enabling it (if you want to perform an unattended whack), you must set up the correct URL Update Frequency and Scheduling preferences. Finally, if you want the whacks and renewals performed in your absence, you must remember to leave your computer on with WebWhacker running. **Limitations** You must use a Web connection that does *not* require you to type your name and password. If your Internet Service Provider (ISP) requires you to enter your name and password manually each time (rather than with a script or a remembered password), you can not perform scheduled, unattended whacks or renewals. **Coordinating Update Frequencies and Scheduling Preferences** The Update Frequency property and the Scheduling preferences work together in performing your whacks and renewals. Remember that the URL Update Frequency is an individual property which must be set separately for each URL. The Scheduling preferences are global (within the context of WebWhacker) and apply to all URLs. Scheduling preferences override Update Frequency properties because WebWhacker only looks at Update Frequencies when the Scheduling Preference requests it. For instance, if your Scheduling preferences are set for weekly on a specific day (say, Sunday) but a particular URL's Update Frequency property is set to daily, that URL will only be updated once a week (on Sunday). **Coordinating Whacks and Renewals** If you set your scheduled whacks and renewals to occur during the night, be sure you do not also leave your machine running on a large whack. Ongoing whacks take precedence over scheduled whacks and renewals. If a whack is already in progress, a scheduled whack or renewal will not kick off. The scheduled whacks and renewals are not reset; the scheduling cycle is simply skipped for that time.

**Related Pages:** Modifying URL Frequency Properties, pg. 3–35

4–4 WebWhacker User's Manual

**Advanced Features**

### **Scheduling Whacks and Renewals: Overview of Procedure Step Procedure**

- 1. Subscribe to the desired URLs by adding or grabbing them. See *Adding a New URL* and *Grabbing a URL*.
- 2. For new whacks, be sure the subscribed URLs have been enabled. See *Changing a Site's Whack Status*.
- 3. For renewals, be sure the subscribed URLs have the appropriate update frequency set. See *Modifying URL Frequency Properties*.

Be sure that you have set scheduling preferences correctly. See *Setting Scheduling Preferences*.

4. If you want to perform the whack immediately, click the **Whack** button from your Toolbar, or choose **Whack** from the File menu.

If you want to perform the renewals immediately after the whacks, click the **Renew** button from your Toolbar, or choose **Renew** from the File menu.

- 5. If you want WebWhacker to perform the whack or renewal in your absence, you must also have your Web connection set up so that it automatically sends your username and password to your Internet Service Provider. If you normally type in your username and password manually, the scheduled whack or renewal will not occur.
- 6. When you leave, be sure your computer is running, is plugged into a modem or network card, has an active Internet connection, and has WebWhacker running.

**Related Pages:** Adding a New URL, pg. 3–4 Grabbing a URL, pg. 3–8 Changing a Site's Whack Status, pg. 3–18 Modifying URL Frequency Properties, pg. 3–35 Setting Scheduling Preferences, pg. 4–14

File ew Headlines 実料 **Uhack** шv Renew 室具 Import... Export... Dail ЖQ Renew

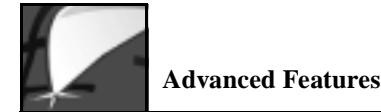

# **Creating Filters**

In some cases you may only want certain types of information from a site. For example, modem users may not want to download large files like movies or online manuals. The Subscription Assistant has a drop-down list box labeled "Filter" that lists all filters you define. This lets you apply the filter to Subscriptions you create.

The Filter options let you specify which types of pages are "whacked" from a certain site. To create a filter, do the following:

**Defining a Filter Step Procedure**

- 1. Click the Filters button in the WebWhacker toolbar to bring up the Filter Templates dialog.
- 2. Click the New button to bring up the New Filter dialog.
- 3. Type a name for this filter into the Filter Name text box. Use a name that will be meaningful; probably it should refer to the site name and something about the filter's restrictions (for example, "White House--text only").
- 4. If you want to keep files with certain extensions from being downloaded, click File Extension and then type the extensions for those file types into the text box at the right. For example, you could save downloading time by excluding most pictures by typing jpg,gif in the text box.

When you are finished, or if you don't want to restrict by file extensions, go on to the next step.

5. If you want to avoid pages or linked files (graphics, movies, etc.) above a certain size, click File Size, then click Restrict To: and type in a number of kilobytes to be the maximum size.

When you are finished, or if you don't want to restrict by file size, go on to the next step.

4–6 WebWhacker User's Manual
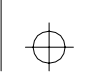

6. If you want to keep the "whack" from going beyond the current server's directory structure, click Directory, then click Remain in Directory. The "whack" will go into all subdirectories below the specified one, but not to any levels "above" that specified (as opposed to Remain on Site, which allows such other directories.)

When you are finished, or if you don't want to restrict by directory, go on to the next step.

7. If you want to keep the "whack" from going beyond the specified site, click Site, then click Remain on Site.

When you are finished, or if you don't want to restrict by site, go on to the next step.

8. If you want to keep certain file types from being downloaded, click MIME Filter and then click the appropriate check boxes at the right. For example, if you don't have or plan to get software to decompress GZIP files, you could click application/x-gzip to avoid downloading them.

Note that you might want to prevent "All Movie Types" or "All Sound Bites" if you don't need that type of information and want significant savings in your download times.

9. When you have finished defining the filter, click OK to save it in the filters list.

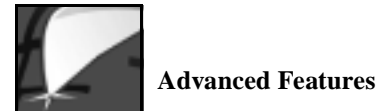

# **Setting Preferences**

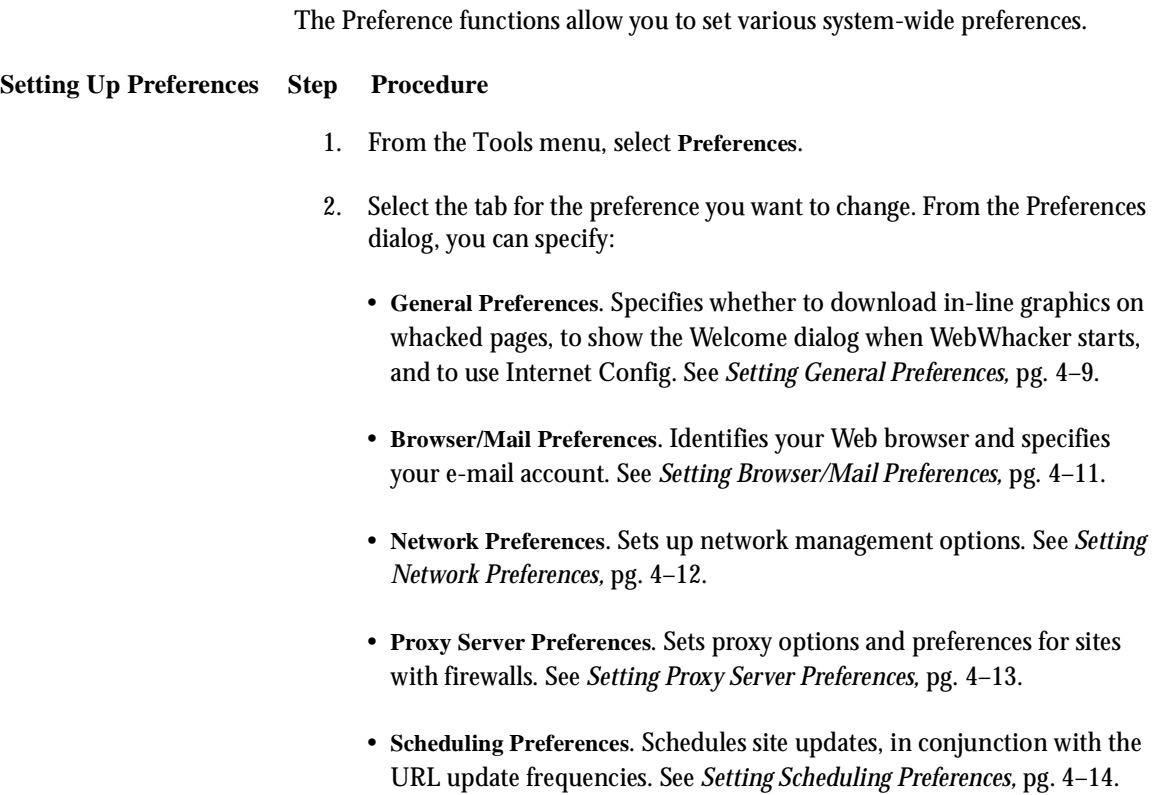

**Related Pages:**

Setting General Preferences, pg. 4–9 Setting Browser/Mail Preferences, pg. 4–11 Setting Network Preferences, pg. 4–12 Setting Proxy Server Preferences, pg. 4–13 Setting Scheduling Preferences, pg. 4–14

 $\Rightarrow$ 

 $\oplus$ 

 $\oplus$ 

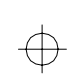

## **Setting General Preferences**

Use the **General** tab of the Preferences dialog box to set basic preferences for the WebWhacker program.

**WebWhacker Mac and Internet Config**

WebWhacker for Macintosh is an Internet Config-aware application. This means that you can tell WebWhacker to get information such as your e-mail address, URL, and favorite browser from Internet Config, rather than setting these preferences up within WebWhacker. (Internet Config is a downloadable Macintosh utility applet that allows you to set up Internet options once and send your preferences to all Internet Config-aware applications.)

#### **Configuring General Preferences Step Preferences**

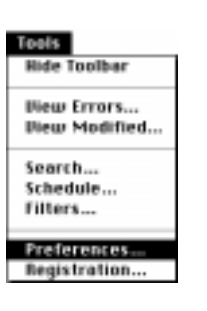

1. From the Tools menu, select **Preferences**. Then select the **General** tab. WebWhacker displays the **General** preferences dialog.

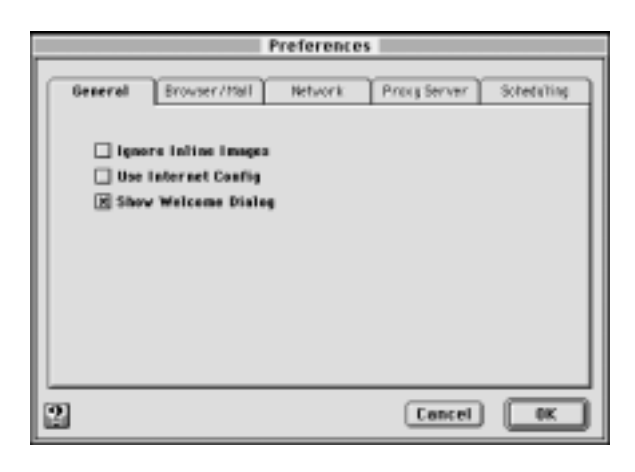

2. If you want WebWhacker to ignore inline images when it whacks pages, select **Ignore Inline Images**. Ignoring inline images is the same as setting your browser to not display images. This makes the whacking and displaying of pages faster.

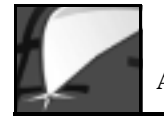

- 3. If you use the Internet Config utility to set up your networking options and want WebWhacker to gets its configuration information from Internet Config, put an X in the box labeled **Use Internet Config**. If you do not use Internet Config (or do not know what it is), leave this box blank.
- 4. If you want the Welcome dialog to load automatically when you open WebWhacker, select **Show Welcome Dialog**. You can set WebWhacker to bypass the Welcome dialog by clearing this check box.
- 5. If you want to update another preference, select the appropriate tab.

If you are finished updating preferences, select **OK**.

 $\bigoplus$ 

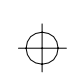

## **Setting Browser/Mail Preferences**

Use the Browser/Mail preferences to specify your browser and e-mail address.

**Crossed Preferences** If you have more than one browser on your system, you can only view your WebWhacker database from the browser set in the browser preferences.

#### **Setting Browser and Mail Preferences Step Procedure**

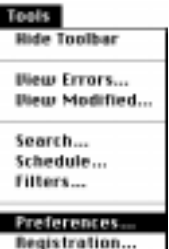

1. From the Tools menu, select **Preferences**. Then select the **Browser/Mail**  tab. WebWhacker displays the **Browser/Mail** Preferences dialog box.

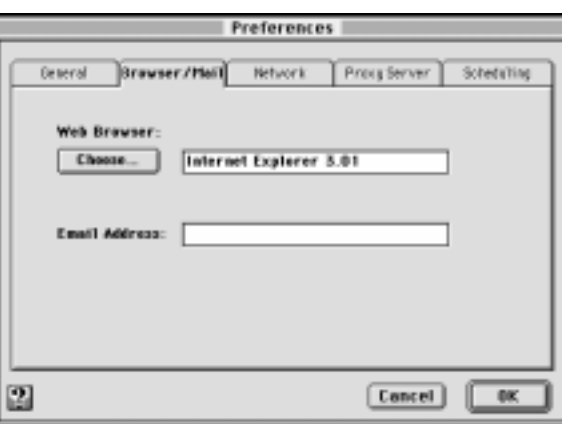

- 2. The **Web Browser** option identifies the Web browser WebWhacker should use for browsing and grabbing sites. Click the **Choose...** button to navigate your hard drive and find your Web brows
- 3. Type your complete e-mail address in the **Email Address** text box.
- 4. If you want to update another preference, select the appropriate tab. If you are finished updating preferences, select **OK**.

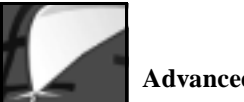

## **Setting Network Preferences**

Use the **Network** preferences to specify basic network management options.

**Procedure Step Procedure**

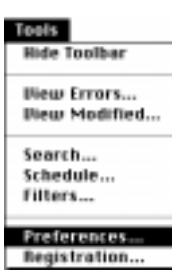

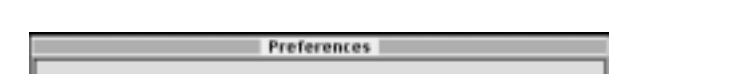

1. From the Tools menu, select **Preferences**. Then select the **Network** tab.

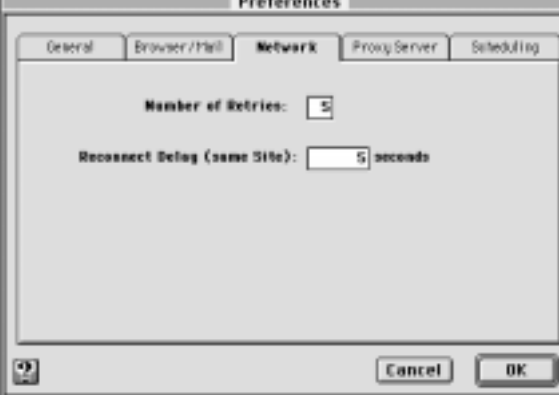

- 2. Enter the number of times you want WebWhacker to try to access a site if it is unsuccessful on the first attempt.
- 3. Enter the amount of time, in seconds, you want WebWhacker to wait before whacking or downloading subsequent URLs from the same server. Waiting a few seconds is proper Netiquette, so you don't tie up a server.
- 4. If you want to update another preference, select the appropriate tab.

If you are finished updating preferences, select **OK**.

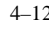

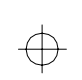

# **Setting Proxy Server Preferences**

**Setting Up Behind a Firewall**

If your site is running behind a firewall, use the **Proxy server preferences** tab to tell WebWhacker the name or IP address and port number of your HTTP proxy (FTP proxy is not currently supported). If you are not sure of this information, contact your network administrator.

If you are not running behind a firewall, you need not enter this information.

### **Procedure** St

e Toolbar **Diew Errors... Iliew Modified...** Search... Schedule... Filters... **Preferences Begistration.** 

Tools

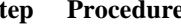

1. From the Tools menu, select **Preferences**. Then select the **Proxy Server** tab.

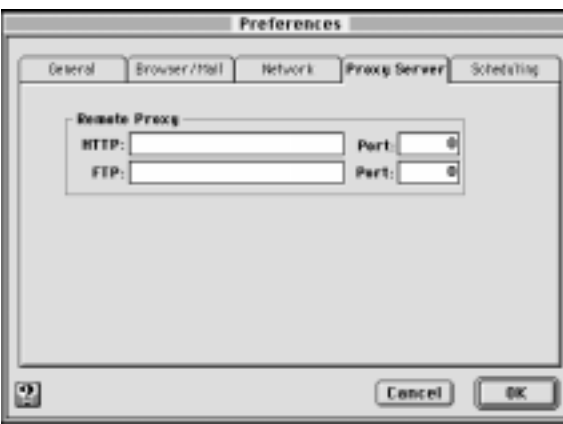

- 2. If you are accessing the Internet from behind a firewall or company proxy server, enter the name or IP address and port number for the HTTP proxy. Contact your network administrator for this information.
- 3. The FTP Proxy function is not currently implemented.
- 4. If you want to update another preference, select the appropriate tab. If you are finished updating preferences, select **OK**.

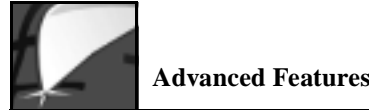

## **Setting Scheduling Preferences**

You can use the Scheduling function to specify the schedule for URL updates. Scheduling works in conjunction with the URL Update Frequency property, which is set each time you add or grab a new URL or when you specifically change an existing URL's properties. This update frequency setting is stored separately for each URL. The Scheduling setting, on the other hand, is set globally and determines how often WebWhacker attempts to check subscribed URLs to see if they should be updated.

**How It Works** Every time you subscribe to a new URL by adding or grabbing it, WebWhacker lets you establish the frequency with which your subscription to that URL is renewed. Some URL subscriptions you may never want to renew; others you may want to update daily, weekly, or monthly. Based on the frequency schedule you establish in the program's Scheduling preferences, WebWhacker looks at the Update Frequency for each URL to determine which URLs are eligible for update and then queries the server at that page's original site to determine whether the site has changed since the last time you downloaded it. If the page has changed, WebWhacker renews it by reacquiring the page information.

> For example, if your preferences are set to renew daily at midnight, every night WebWhacker looks at all the URLs that have been assigned an update frequency. If the update criteria is met (the frequency is daily or today is a week or a month after the last update), WebWhacker queries the server at the page's original Internet location to determine the page's modification date on the server. The program then compares the two modification dates (on the server and on your local desktop). If the server-based modification date is later than your local modification date, the page has probably changed since your last update, so WebWhacker downloads the updated page.

**Related Pages:** Modifying URL Frequency Properties, pg. 3–35 Adding a New URL, pg. 3–4 Grabbing a URL, pg. 3–8

4–14 WebWhacker User's Manual

#### **Configuring Scheduling Step Procedure**

▦ Scheduk

> Tools **Hide Toolbar Wew Errors... Diew Modified...** Search... Schedule... Filters... Preferences. **Begistration.**

1. Click the **Schedule** button on the Toolbar.

OR

From the Tools menu, select **Preferences**. Then select the **Scheduling** tab. WebWhacker displays the **Scheduling** preferences page.

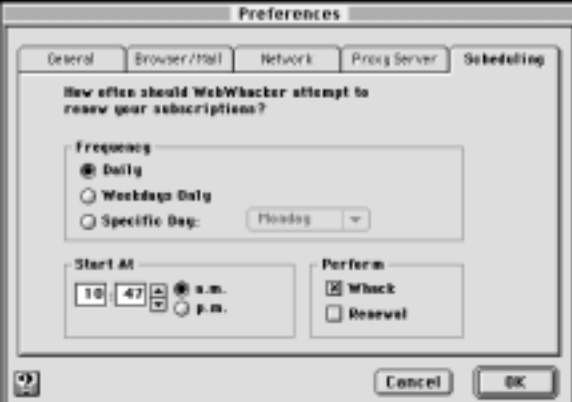

- 2. Select the scheduling options you want:
	- If you want to schedule updates to occur every day, select **Daily**.
	- If you only want to updates on weekdays (Monday through Friday, but not Saturday and Sunday), select **Weekdays Only**.
	- If you want to specify weekly updates on a particular day, select **Specific Day**. Then select the desired day.
- 3. Select the time you want the scheduled updates to start. Many people prefer scheduling updates for around midnight when access rates may be cheaper and they aren't using their system.

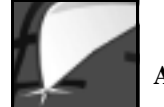

- 4. If you want WebWhacker to whack all URLs that have been enabled, select **Whack**. URLs that have been enabled for whacking include a knife symbol  $(\mathcal{G}, \mathcal{G}, \infty)$  in their icon.
- 5. If you want WebWhacker to look at all subscribed URLs that are eligible for renewal (according to their Update Frequency Property) and download any that have changed since the last time you whacked or renewed them, select **Renewal**. You can select **Whack, Renewal,** or both.
- 6. If you want to modify another preference, select the appropriate tab. If you are finished modifying preferences, select **OK**.

 $\bigoplus$ 

 $\Rightarrow$ 

## **Advanced Features**

# **Exporting Files**

 $\oplus$ 

 $\quad \ \ \oplus$ 

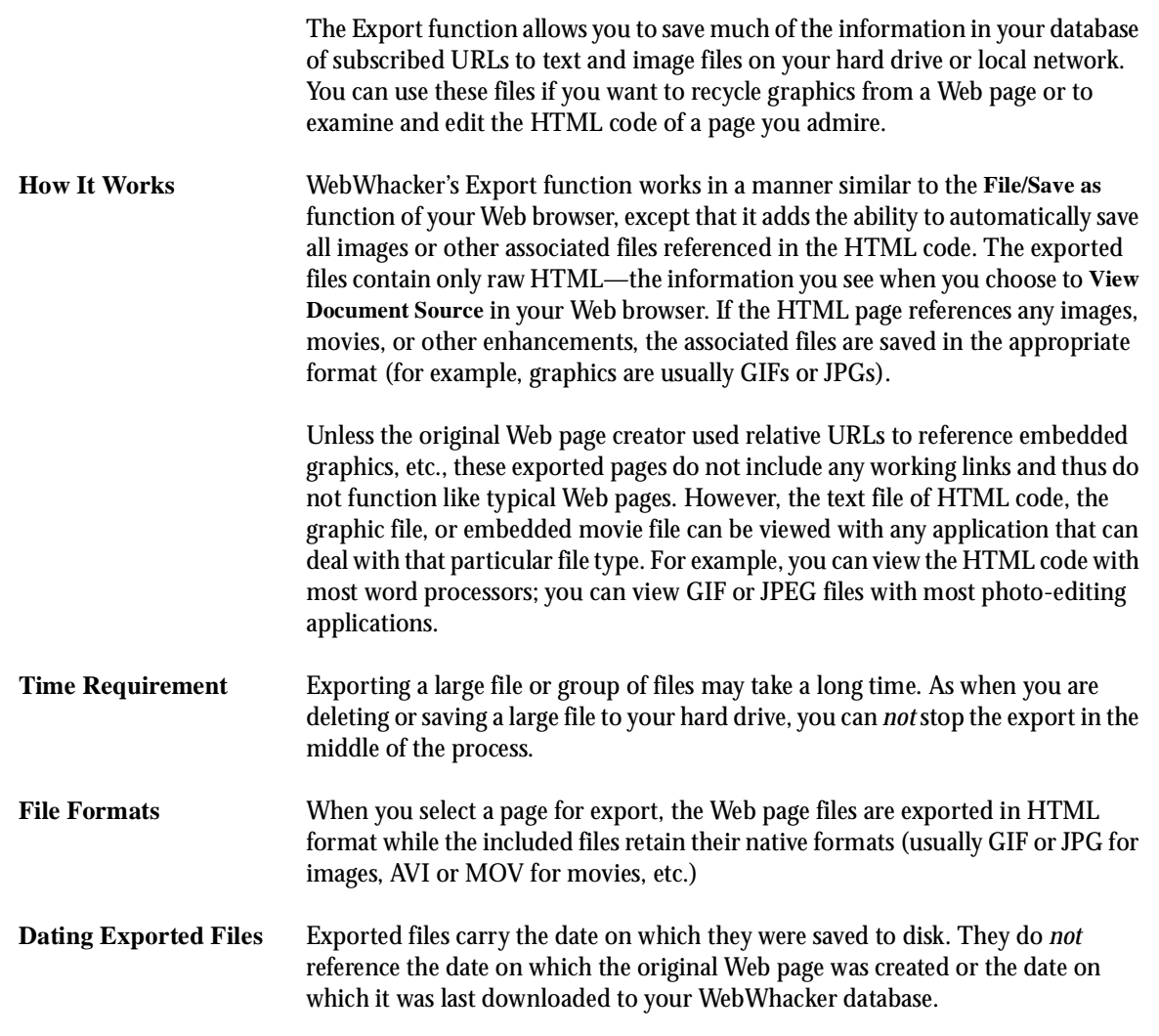

 $\oplus$ 

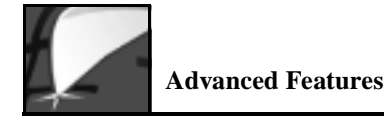

**Exporting Web Pages and Associated Files Step Procedure**

**Diew Headlines** 

原料

ЖK

ЖR

ЖQ

- 1. To export a particular page and its associated files, select its URL in Tree View. If you select a URL that contains images or other multimedia files, these associated files are included in the export.
- 2. From the File menu or Toolbar, choose **Export**. WebWhacker displays the **Browse for Folder** window.

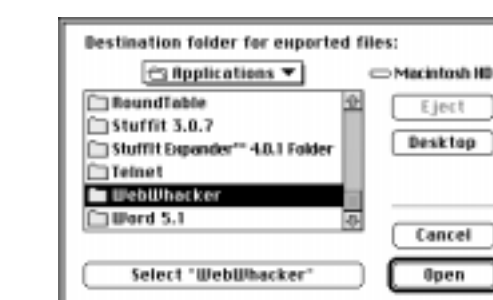

- 3. Navigate to the folder to which you want to export the selected file or files.
- 4. When you click on **Select "Folder Name"** (where "Folder Name" is replaced by the actual name of the destination folder on your hard drive), the selected files are exported as marked.

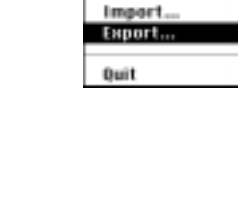

File

**Uthack** 

Renew

 $\blacksquare$ Export

 $\oplus$ 

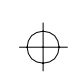

## **Using FTP with WebWhacker**

When you use WebWhacker to whack a site that includes FTP (File Transfer Protocol) pages, the FTP'd pages cannot be viewed using WebWhacker as a Web browser proxy. **Text Files** If the pages are text files, you can view these pages if you Export them and then view them with a text editor (such as the Simple Text accessory that ships on Macintosh computers) or any word processor that can view text files. See *Exporting Files*. **Compressed Files** Other FTP'd files may be compressed files (usually ending in .hqx or .sit). These files must be uncompressed using a StuffIt™ utility.

**Related Pages:** Exporting Files, pg. 4–17

WebWhacker User's Manual 4–19

 $\bigoplus$ 

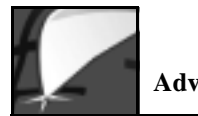

**Advanced Features**

 $\oplus$ 

 $\bigoplus$ 

4–20 WebWhacker User's Manual

 $\oplus$ 

 $\oplus$ 

# **Chapter 5**

 $\oplus$ 

 $\bigoplus$ 

# **Reference Section**

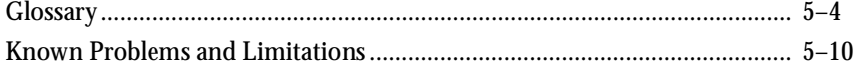

 $\oplus$ 

⊕

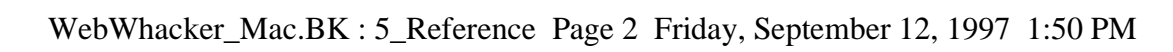

 $\bigoplus$ 

 $\bigoplus$ 

 $\bigoplus$ 

 $\bigoplus$ 

 $\bigoplus$ 

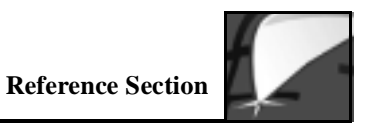

**Glossary** This reference section contains a glossary of commonly used Internet terms as well as special WebWhacker terminology. **Known Problems** The Known Problems section describes known problems and product limitations as of the date of this manual. For more late-breaking information see the Readme file delivered with the product.

 $\oplus$ 

 $\Rightarrow$ 

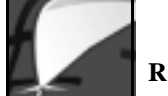

**Reference Section**

## **Glossary add (a URL)** Subscribe to a URL by typing its full Internet address. When you add a URL (as opposed to grabbing it), you must manually enter the full URL in the **URL to Add** dialog. **address** Either an IP Address (the 32-bit address assigned to TCP/IP host computers) or an e-mail address (the name and location address to which all of your electronic mail is sent). **Boolean logic** Named for 19th century English mathematician George Boole, Boolean logic uses AND, OR, and NOT as its primary operators, just as add, subtract, multiply, and divide are the primary operators in arithmetic. A Boolean search requires that specific conditions must be met. For example, a search using the terms *tropical* and *fruits* with the AND operator finds all occurrences that contained both the word *tropical* and the word *fruits*. See *Searching the Database,* pg. 3–24. **bookmark file** (also called *hotlist* and *favorites*). Collection of Net site addresses saved into an HTML file by a Web browser. The list may be organized around a single topic or may be a list of the user's favorite sites. **browser (Web browser)** Program that allows the user to find and view information on the World Wide Web (WWW). It generally refers to a Web browser, which translates HTML-coded pages into graphical interfaces on the user's computer. See also *WWW,* pg. 5–9. **category** Groups or sets of URLs gathered together. You can define the categories that meet your needs. **database** WebWhacker stores indexing and key information about the sites you have saved in a database. The files themselves are stored in a special folder. You cannot access or manipulate this database with any other database management system; it is in a format that only WebWhacker can interpret. However, you can export an individual file in raw HTML format.

5–4 WebWhacker User's Guide

**Reference Section DNS** (Domain Name System). Database system used to map the meaningful names humans use to refer to machines on the Internet (such as, Blue Squirrel) onto the IP addresses that the computers use to access one another. DNS allows the user to type in a simple, memorable company name which the computer converts into a unique series of numbers. **domain** Technically, the alphanumeric part of the DNS naming system; it is usually identifiable as a series of words separated by periods (called *dots*). For example, ffg.com is pronounced *ffg-dot-com*. In general terms, a domain is a logical region of the Internet and is commonly referred to as a *site*. **e-mail** (electronic mail) Method by which computer users can exchange messages over a network. E-mail is probably the most widely used communications tool on the Internet. There are many conventions to e-mail, but most entail "To:", "From:", and "Subject:" lines. One of e-mails advantages is its ability to be forwarded and replied to easily. **e-mail address** Set of names which routes your e-mail to you. By convention, an e-mail address is made up of several parts, separated by periods. The first part of the address, the username, identifies a unique user on a server. The "@" (pronounced "at" in the United States) separates the username from the host name. The host name uniquely identifies the server computer and is the last part of the Internet e-mail address. Large servers, such as those used at universities or large companies sometimes contain multiple parts, called subdomains. Subdomains and the host name are separated by a "." (pronounced "dot"). The three-letter suffix in the host name identifies the kind of organization operating the server (some locations use a two-letter geographical suffix). The most common suffixes are: com (commercial), edu (educational), gov (government), mil (military), net (networking), org (non-commercial). Addresses outside of the U.S. sometimes use a two-letter suffix that identifies the country in which the server is located. Some examples are: jp (Japan), nl (The Netherlands), uk (United Kingdom), ca (Canada), tw (Taiwan). **favorites list** See *bookmark file,* pg. 5–4.

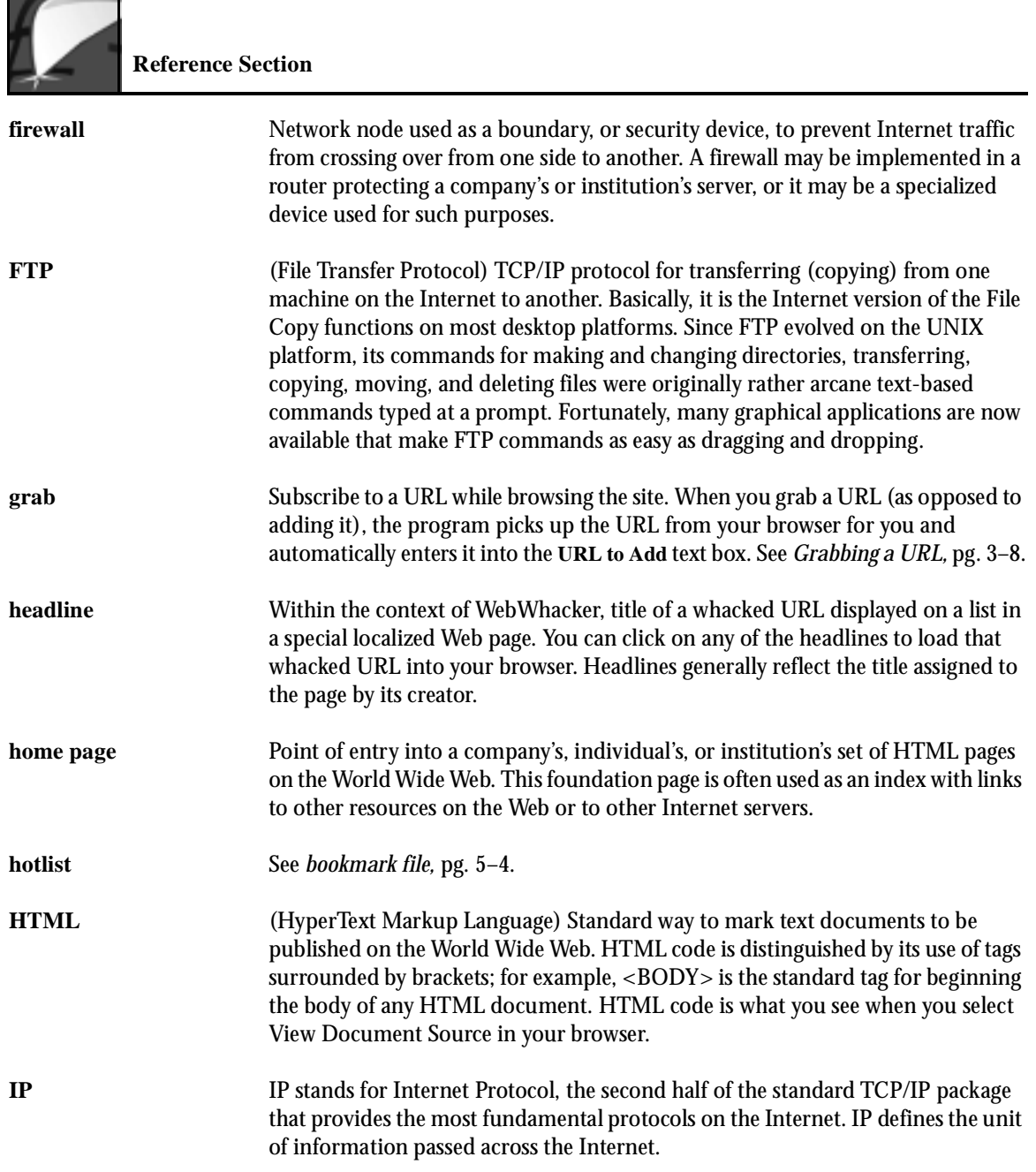

5–6 WebWhacker User's Guide

 $\bigoplus$ 

 $\quad \ \ \oplus$ 

 $\bigoplus$ 

 $\overline{\oplus}$ 

**Reference Section IP address** 32-bit address assigned to Internet hosts using TCP/IP. **ISDN** (Integrated Services Digital Network) Access provided by telephone carriers which combines voice and digital (computer) services on a single medium. ISDN connections provide faster access than is available through basic modem connections. **knife icons** • One knife (for example,  $\mathcal{D}$ ) indicates you only want to whack one level of the subscribed URL. • Two knives  $(\boxtimes)$  or  $(\boxtimes)$  indicate you want to whack multiple levels of the subscribed URL. • Red icons ( $\Box$ ) or  $\Box$ ) indicate an error occurred when the URL was whacked. **mirror site** Many Web and FTP sites have become so popular that they have acquired "mirror sites" to alleviate congestion. Mirror sites are areas on another computer that "mirror" or contain an exact replica of the directory structure of the files on the overly popular site's computer. If you have trouble getting connected to an FTP site, for example, because of the high amount of traffic, you can usually connect to a mirror site that contains the same information on a different computer. Mirror sites are usually updated once a day. **PPP** (point-to-point protocol) Protocol that provides a method for transmitting packets over serial point-to-point links. PPP is one of the most popular methods for dial-up connections to the Internet, since it allows you to use other standard protocols (such as IPX, TCP/IP, and Netbeui) over a standard telephone connection, but it can also be used for LAN connections. **properties** Information about any subscribed URL, whether or not it has been whacked yet. The URL Properties sheets will give you a URL's Attributes (Title, URL, Status, Creation Time, and Modified Time), Security issues (username and password), Update Frequency, any Errors, and Whack Levels with **Remain on Site** setting. See *Updating URL Properties,* pg. 3–30. **protocol** Language spoken between computers to exchange information. More technically, a protocol is the formal description of formats and rules followed by machines to exchange information. Different protocols are used to exchange different sorts of messages, such as news for newsgroups and FTP for file transfers.

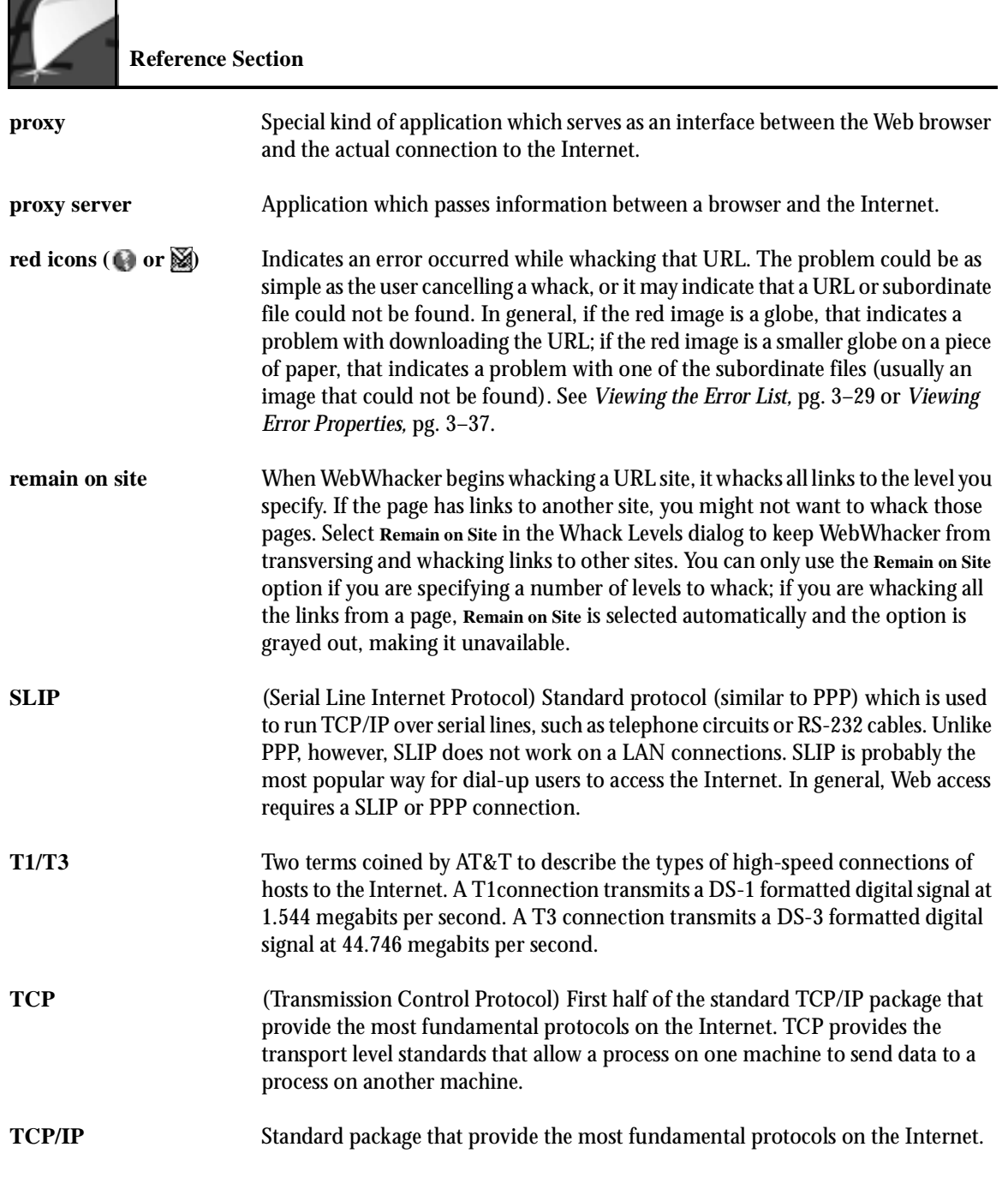

5–8 WebWhacker User's Guide

 $\bigoplus$ 

 $\quad \ \ \oplus$ 

 $\bigoplus$ 

 $\overline{\oplus}$ 

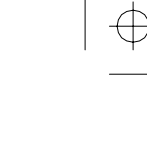

 $\bigoplus$ 

## **Reference Section**

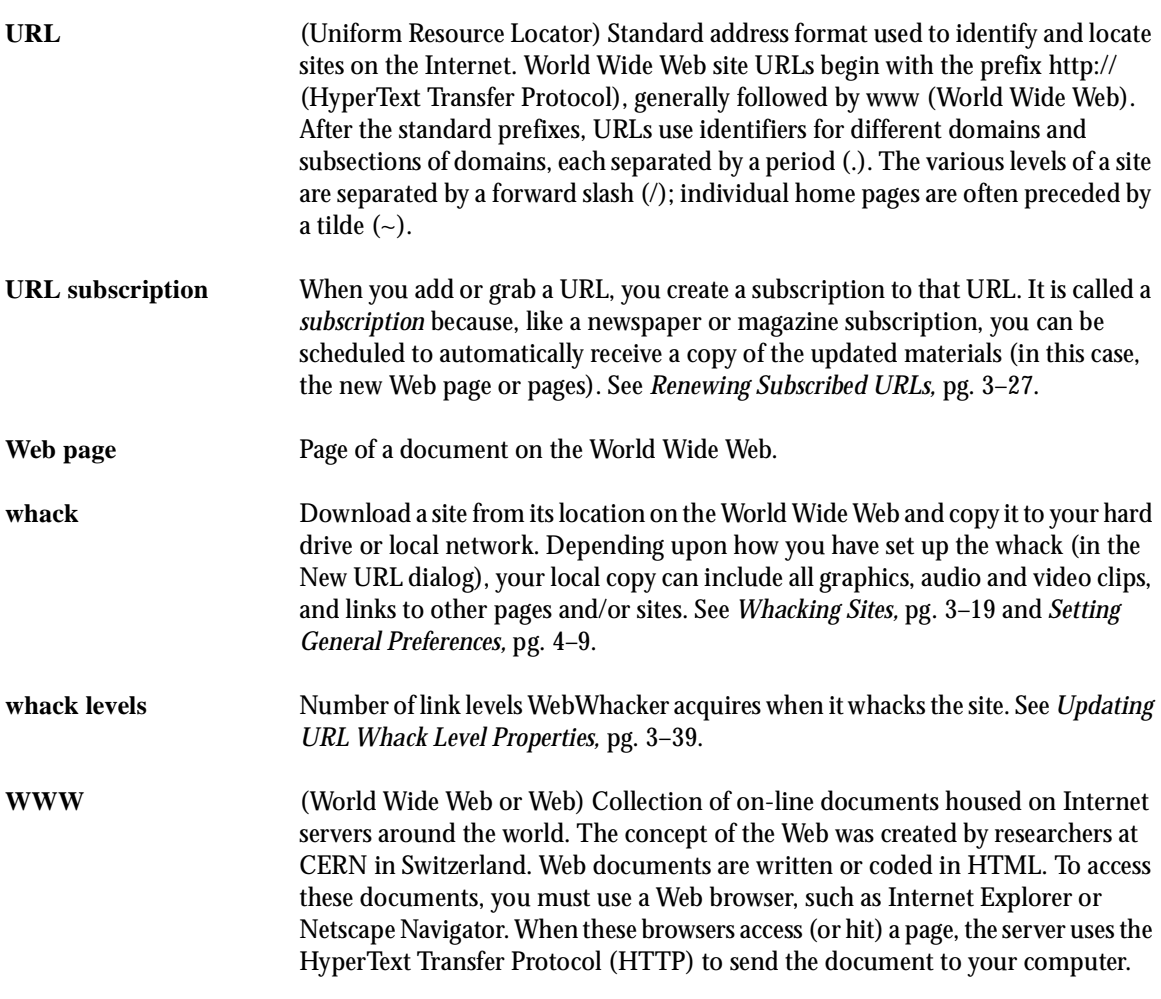

 $\oplus$ 

 $\oplus$ 

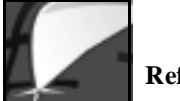

**Reference Section**

# **Known Problems and Limitations**

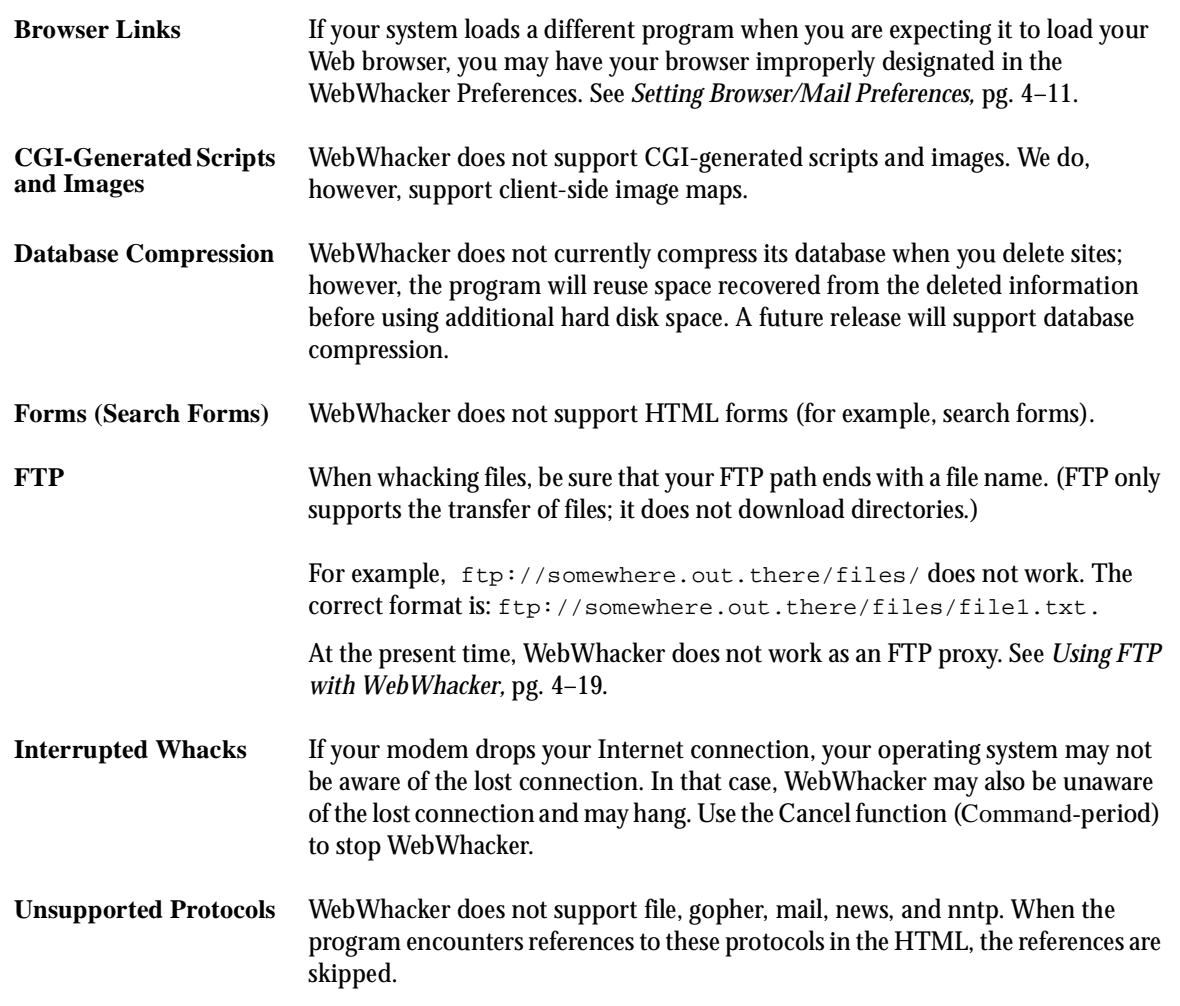

⊕

 $\bigoplus$ 

5–10 WebWhacker User's Guide

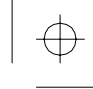

### **Addendum**

# **New Features in WebWhacker 4.0 for Macintosh**

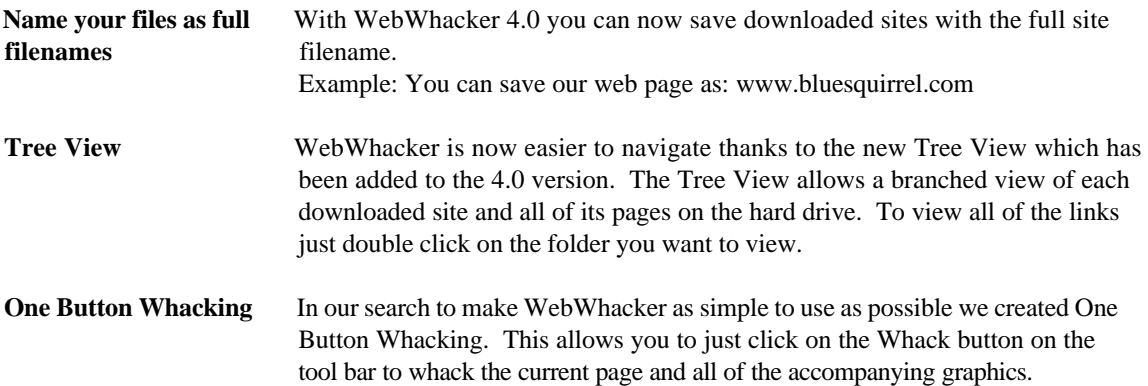

WebWhacker User's Guide 5–11

⊕

 $\Rightarrow$ 

# **Index**

### **A**

 $\oplus$ 

 $\bigoplus$ 

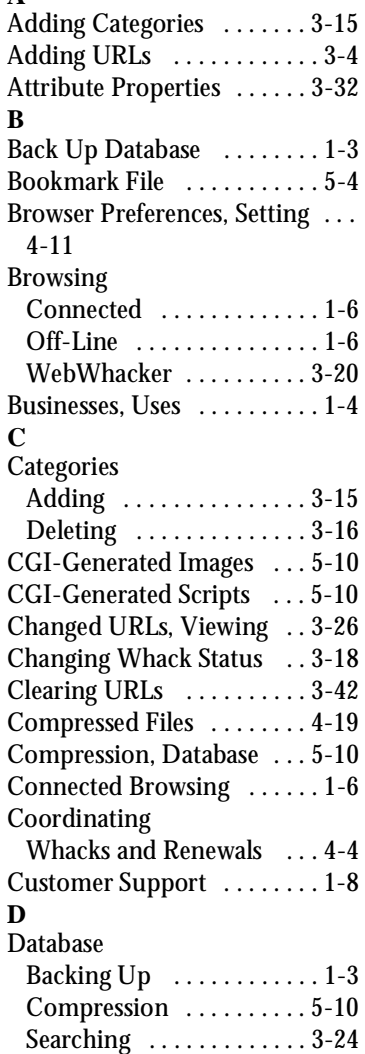

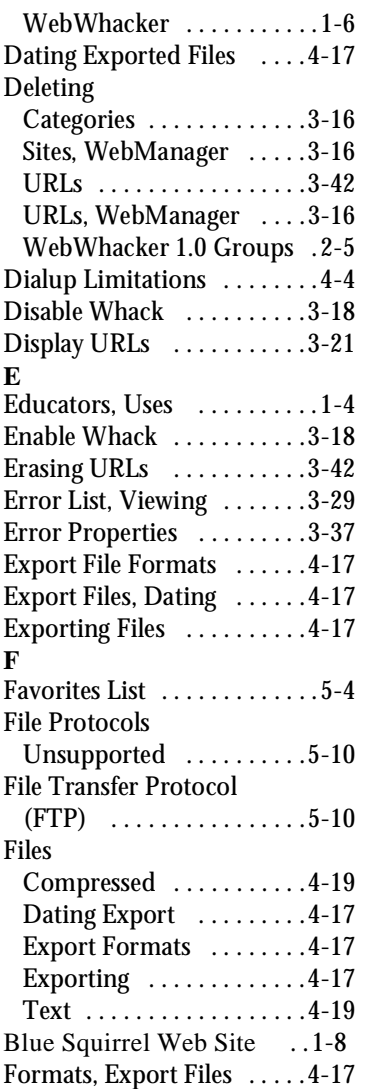

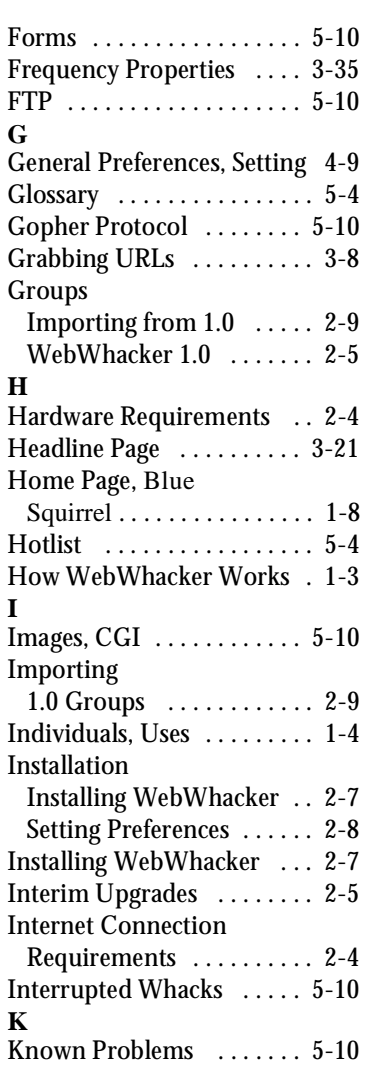

WebWhacker User's Guide Index–1

 $\bigoplus$ 

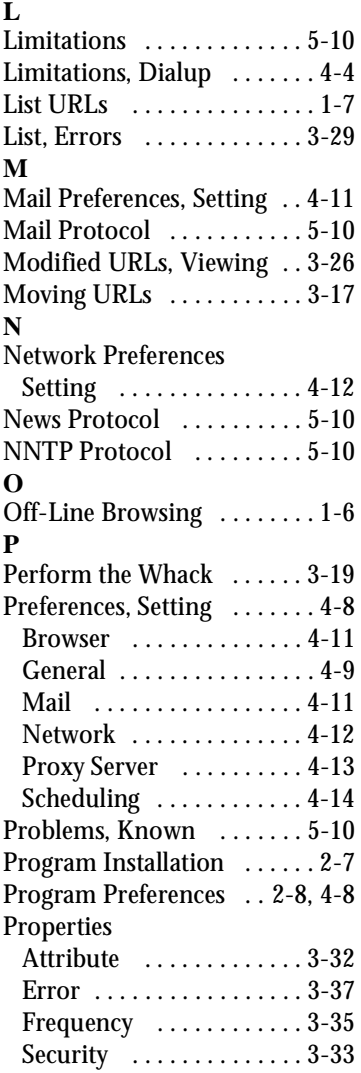

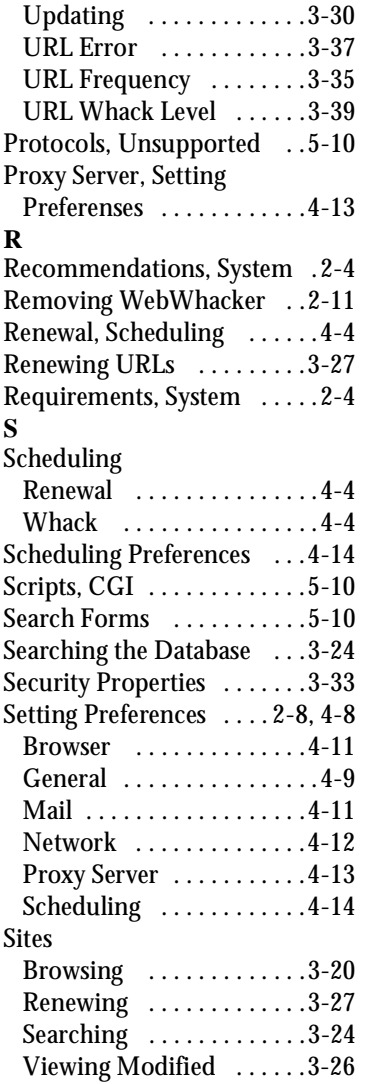

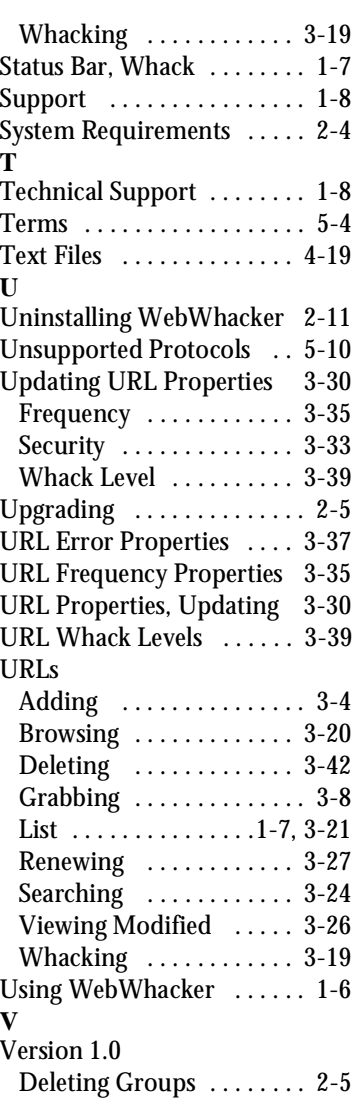

Index–2 WebWhacker User's Guide

⊕

WebWhacker ...........1-7

Window

Importing 1.0 Groups . . . 2-9 Upgrading  $\dots \dots \dots \dots 2-5$ Viewing Attribute Properties . . . . 3-32 Error List . . . . . . . . . . . . . 3-29 Modified URLs . . . . . . . . 3-26 URL Error Properties . . . 3-37 Viewing Requirements . . . . 2-4 **W** Web Site, Blue Squirrel . . . 1-8 WebManager Adding Categories . . . . . 3-15 Deleting Categories . . . . . 3-16 Deleting Sites . . . . . . . . . . 3-16 Moving Sites . . . . . . . . . . 3-17 WebWhacker Database . . . . . . . . . . . . . . . 1-6 How It Works . . . . . . . . . . 1-3 Using . . . . . . . . . . . . . . . . . 1-6 What's New in 2.0 . . . . . . . 1-5 Window . . . . . . . . . . . . . . . 1-7 Whack Disable . . . . . . . . . . . . . . . 3-18 Enable . . . . . . . . . . . . . . . 3-18 Scheduling  $\dots\dots\dots\dots4-4$ Whack Level Properties . . . 3-39 Whack Levels ........... 3-39 Whack Status Bar . . . . . . . . . 1-7 Whack Status, Changing . . 3-18 Whacker, Who Can Use . . . 1-4 Whacking Sites . . . . . . . . . . 3-19 Whacks, Interrupted ..... 5-10 What's New in 2.0 . . . . . . . . 1-5 Who Can Use WebWhacker 1-4

Index–3 WebWhacker User's Guide

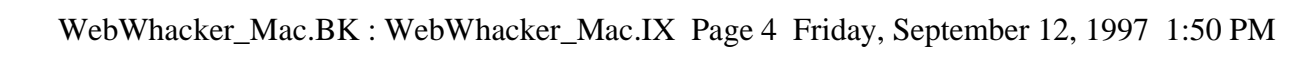

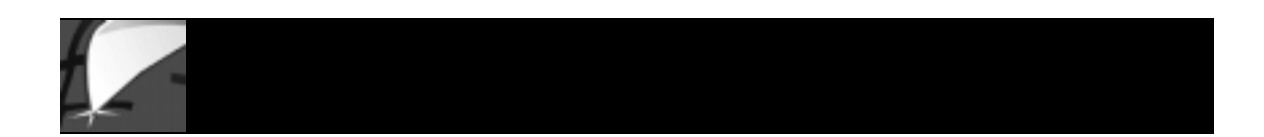

 $\oplus$ 

 $\quad \ \ \oplus$ 

Index–4 WebWhacker User's Guide

 $\oplus$